# **ORANGEDROP**

# **Reporting Guide**

**Municipal Depot Transportation & Processing Incentive Program (MDT&PIP)**

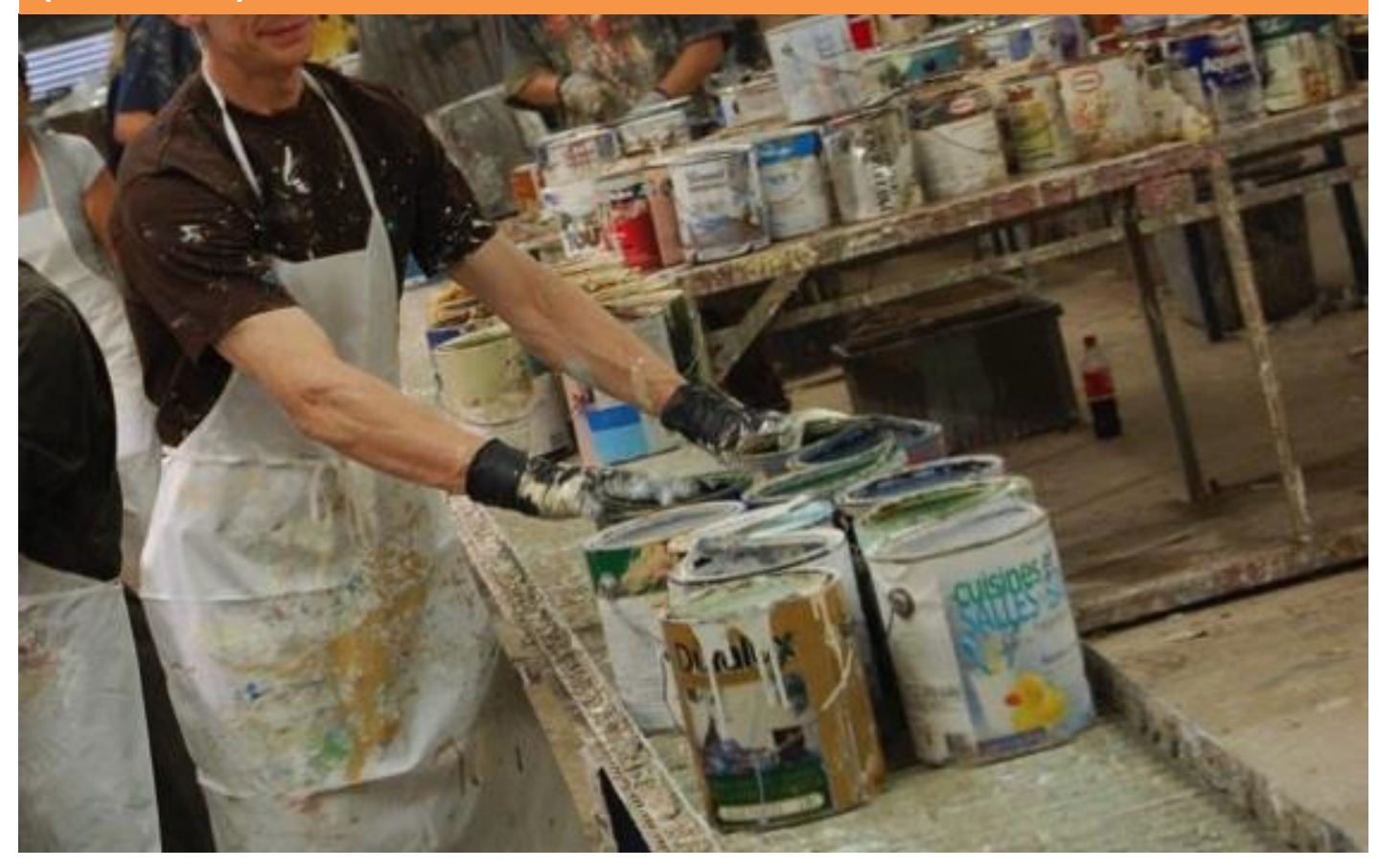

**Paints, Stains & Coatings Pressurized Containers Non Refillable Refillable Single-use Dry Cell Batteries**

*Issued: April 2013*

*This guide describes the reporting process for approved Transporters and Processors of MHSW – Paints & Coatings, Pressurized Containers and Single Use Dry Cell Batteries*

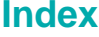

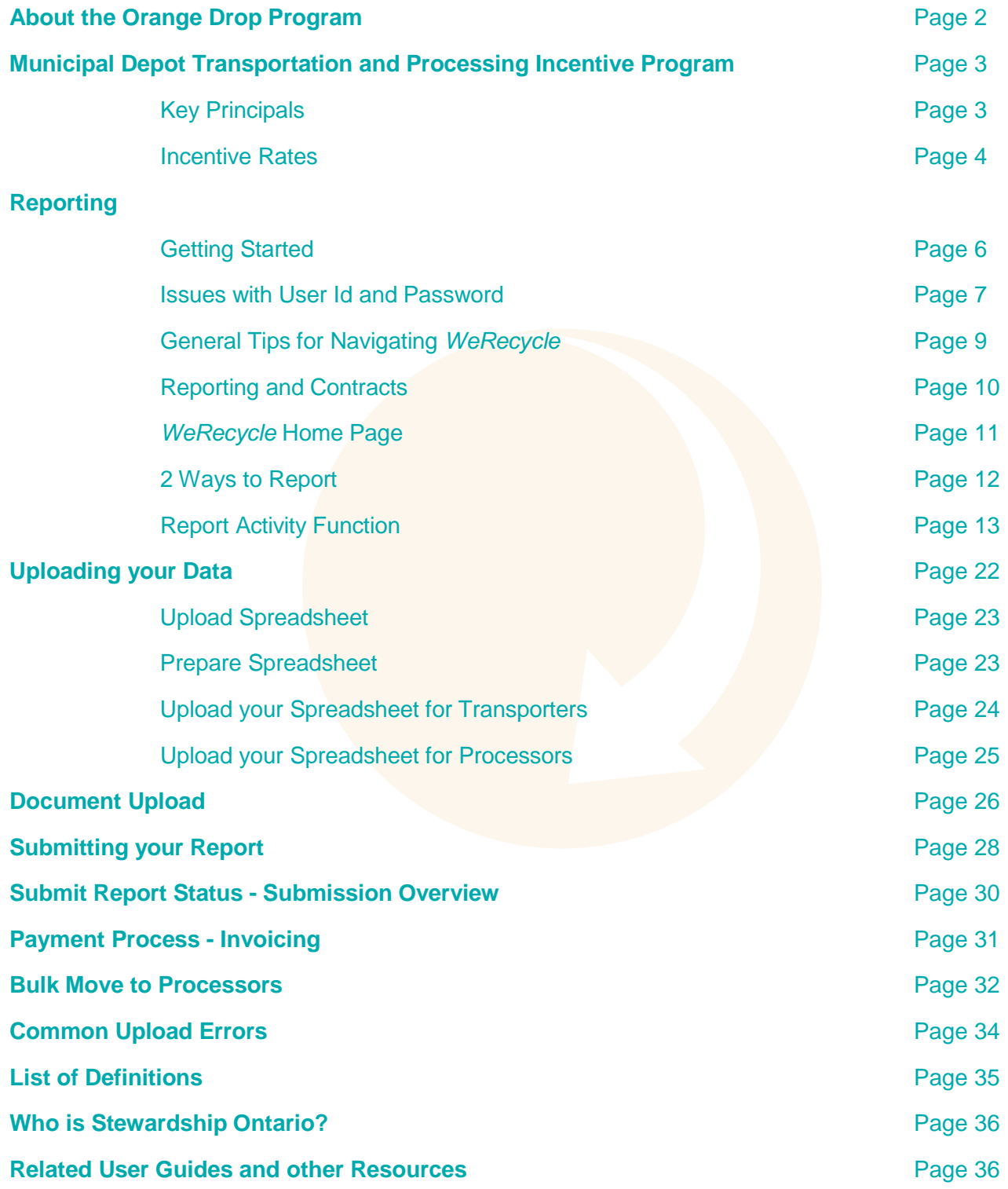

# **About the Orange Drop Program**

Orange Drop is the name of the consumer-facing program that collects Municipal Hazardous or Special Waste (MHSW). Launched in July 2008, it provides safe end-of-life support for nine materials:

- Antifreeze and its containers (containers 30 litres or less)<br>• Empty lubricating oil containers (30 litres or less)
- Empty lubricating oil containers (30 litres or less)<br>• Eertilizers and their containers
- Fertilizers and their containers
- Oil filters<br>• Paints S
- Paints, Stains & Coatings, plus their containers (includes stains and driveway sealers)<br>• Pesticides and their containers
- Pesticides and their containers<br>• Preseurized containers (include
- Pressurized containers (includes propane tanks and cylinders, oxygen and helium tanks)
- Single-use dry cell batteries
- Solvents and their containers (includes thinners for paint, lacquer and contact cement, paint strippers and degreasers)

Since 2008, the program has grown to divert tens of millions of kilograms of hazardous or special waste from our landfills and waterways each year.

As of 2012, 84.5% of Ontarians have access to 87 Municipal Household Hazardous Waste (HHW) depots, which makes disposing of hazardous or special waste easier than ever before. Additional Orange Drop locations are also situated at retail stores, auto-body shops and provincial parks. In addition, municipalities host more than 300 collection events across the province each year to ensure that all Ontario residents have access to Orange Drop collection opportunities.

As an Extended Producer Responsibility (EPR) program, the costs for the administration, collection, transportation, processing and responsible handling (recycling and safe disposal) of MHSW materials collected through Orange Drop is 100% funded by the stewards that produce the materials and products that are part of the program.

# **About this Guide**

The guide describes the reporting process for Approved Transporters and Processors of MHSW – Paints, Stains & Coatings, Pressurized Containers and Single Use Dry Cell Batteries from municipal depot locations.

# **Municipal Depot Transportation & Processing Incentive Program**

As of January 1<sup>st</sup>, 2012 Stewardship Ontario (SO) provides incentives for the transportation and processing of specific MHSW Orange Drop materials from municipal depots.

### **Key Principals**

- Meet Stewardship Ontario's need to effectively collect, transport, process, and divert MHSW materials while ensuring that the marketplace is accessible to all companies, large and small.
- Honour the nexus between steward share of costs by material and program cost by material, calibrated to achieve Program Plan collection and diversion targets by material.
- Municipally-negotiated transportation and processing service provider contracts provide a valid value (cost/tonne) for the transportation and processing services to date for MHSW materials.
- Payment for services is based on net weight The recording of net weight on the transportation manifest, bill of lading, or other handling documents is a requirement of this program.
- Chain of custody Title to all MHSW materials collected by a municipality will belong to Stewardship Ontario from the time of collection, through the chain of custody, until it has been made ready for market use, purchase or safe disposal, at which point title will transfer to the processor and any monies collected will help offset the costs of processing.
- Transportation The transporter incentive rate will be inclusive of all costs for the transportation service to an approved processor. This rate includes approved containers for transportation, and consolidation if the transporter chooses to consolidate. A fuel surcharge will be added to the transportation incentive rate.

[http://www.stewardshipontario.ca/sites/default/files/SO\\_Transportation-Standards.pdf](http://www.stewardshipontario.ca/sites/default/files/SO_Transportation-Standards.pdf)

• Processing - The processor incentive rate will be inclusive of all of the downstream service providers for whom the approved processor may sub-contract for the final components of recycling or safe disposal according to end-of-life standards.

[http://www.stewardshipontario.ca/sites/default/files/SO\\_Processor-Standards.pdf](http://www.stewardshipontario.ca/sites/default/files/SO_Processor-Standards.pdf)

- Incentive rates will be reviewed quarterly by Stewardship Ontario.
- Under the Municipal Depot Transportation and Processing Incentive Program, Stewardship Ontario will neither be directly engaged in the marketplace as a collector, transporter, or processor, nor will it dictate how municipalities select their service providers.

#### **Incentive Rates**

#### **Transportation Incentive**

Under MDT&PIP, transportation incentives are paid based on three factors: 1) the geographic zone in which materials are being transported, 2) the type of material collected, and 3) the current price of fuel.

- 1) The freight-equalized zones are based on municipal, district & county boundaries, and the volume of MHSW available for collection by zone.
- 2) Within each zone, four levels of Transportation Incentives are available depending on the type material being handled. Those materials are Paints and Coatings, Single-use Dry Cell Batteries, Non-Refillable Pressurized Containers and Refillable Pressurized Containers. These first two factors help determine the "incentive rate" paid.
- 3) Transporters will also receive a fuel surcharge applied to the base incentive rate based on current fuel prices. Due to constant fluctuation of fuel prices, Stewardship Ontario has chosen to follow the industry recognized Freight Carriers Association of Canada's index. The price will be monitored and the fuel surcharge rate will be updated on a weekly basis and the amount will be calculated into the claim submission for when the service occurred, the service date. *The calculation is as follows:*

**Fuel Surcharge =** (Base Transportation Incentive Rate X Reported Quantity) X LTL Fuel Surcharge Rate as of the Service Date

\*Zone maps and specifics to which types of materials comprise each category can be found

at: <http://www.stewardshipontario.ca/>

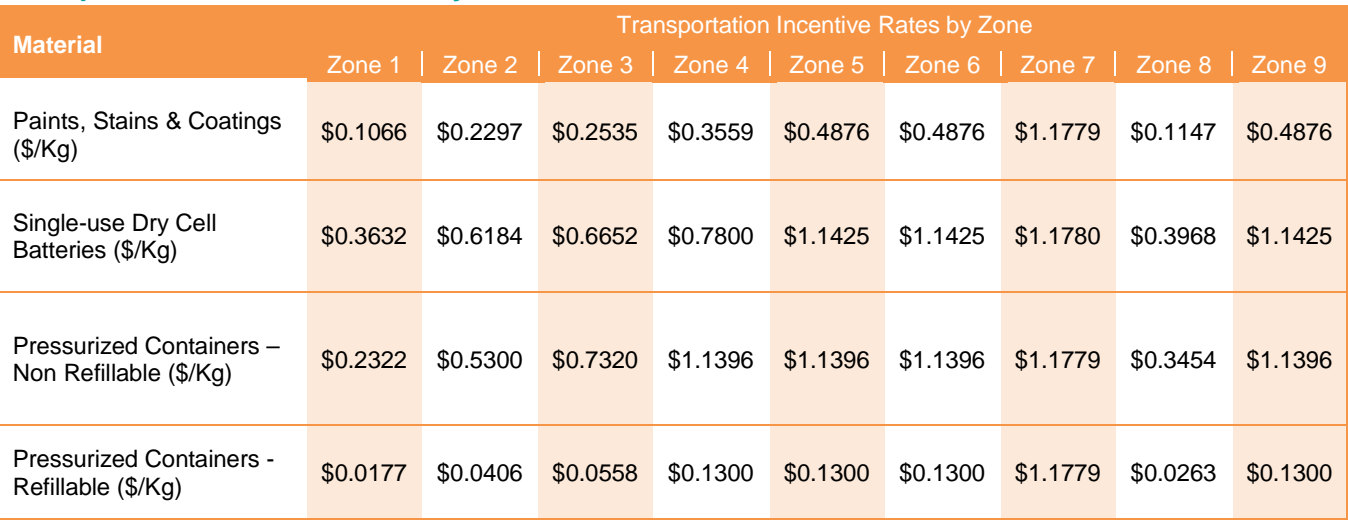

#### **Transportation Incentive Rates by Material & Zone**

**Example:** Transporter A submits a claim to Stewardship Ontario for 100 kilograms of Paints & Coatings picked up from Zone 3.

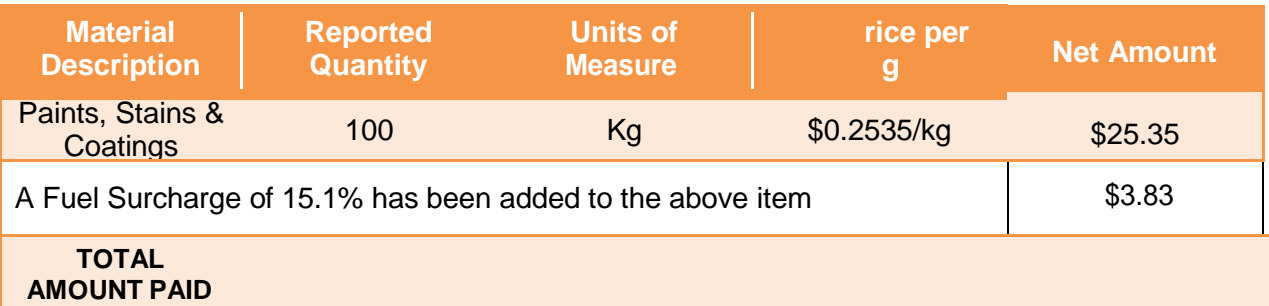

**\***The Calculated Cost increase as of November 19, 2012 was 15.1% as per the Freight Carriers Association of Canada

#### **Processing Incentive**

Refillable Pressurized Containers are not eligible for a processing incentive

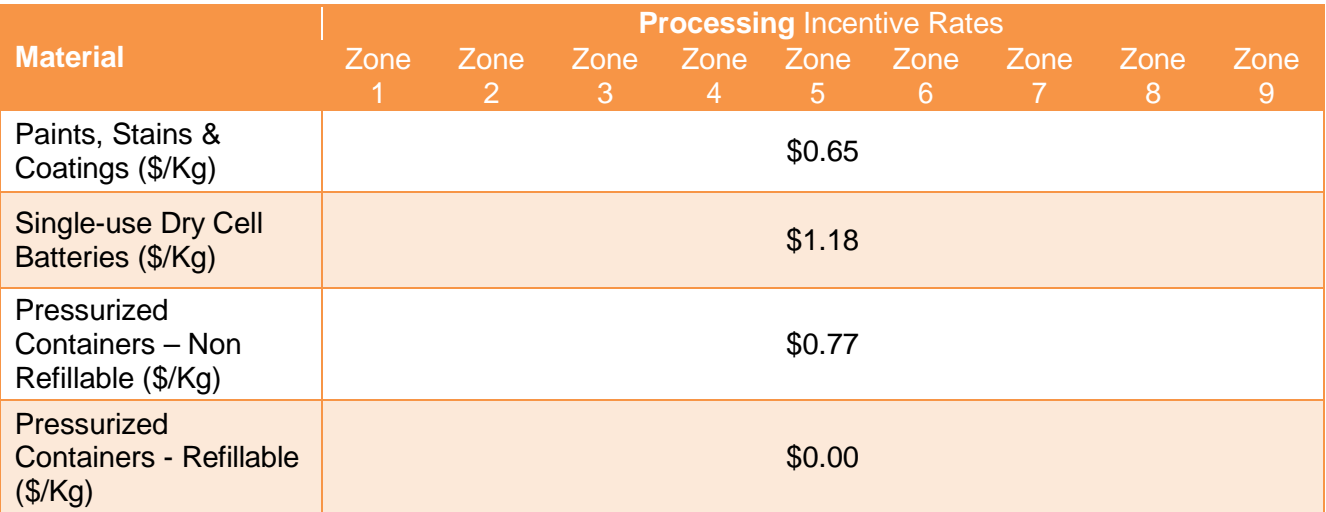

# **Reporting – Getting Started, login**

# *WeRecycle* **Portal**

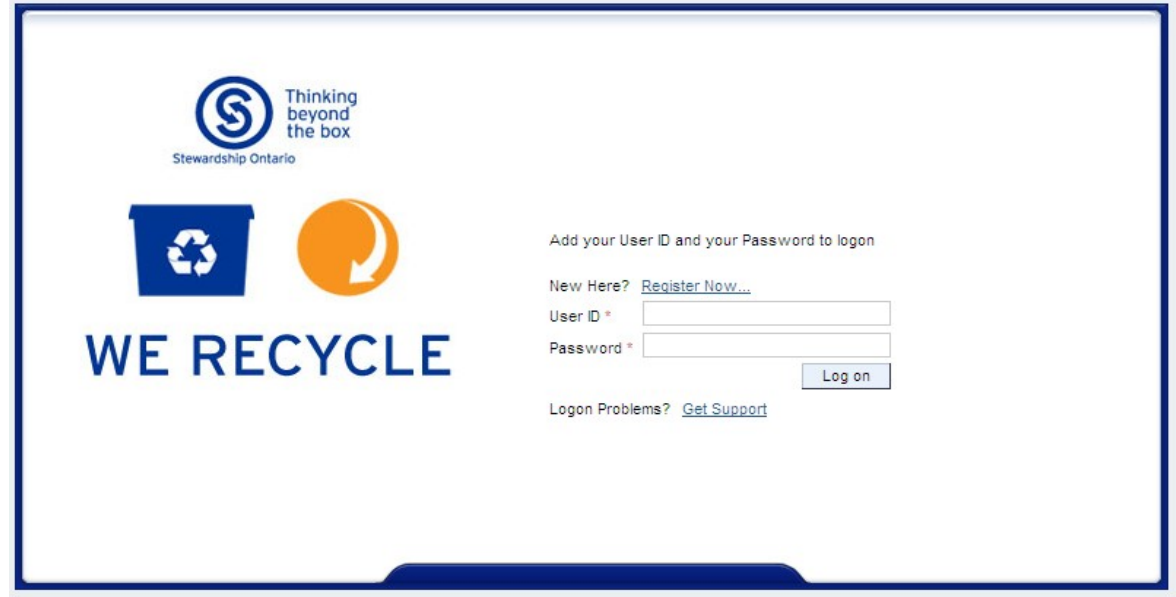

Stewardship Ontario's *WeRecycle* Portal exists to make submitting your claims efficient and easy.

**NOTE:** You can only submit or complete a report after you have been approved as a Service Provider.

The portal enables Stewardship Ontario to use your reports to manage service provider payments, track the movement of MDT&PIP materials through the identification of collection sites, and compile and analyze the collected data received.

This document will guide you from the login process through to the submission process via the *WeRecycle* Portal.

We hope that you find the portal easy to use and we welcome any comments you might have on the system. If you should have any questions at any point please contact us at [serviceprovider@stewardshipontario.ca](mailto:serviceprovider@stewardshipontario.ca)

This guide and use of the *WeRecycle* Portal is for Approved Transporters and Processors of the MHSW Municipal Depot Transportation and Processing Incentive Program. If you are not yet an approved Service Provider please refer to *Becoming an Approved Transporter or Processor* via the following link.

[http://www.stewardshipontario.ca/service\\_providers/what-we-do/mhsw/transporters-processors](http://www.stewardshipontario.ca/service_providers/what-we-do/mhsw/transporters-processors)

# **Reporting – Issues with User Id or Passwords**

When you registered as a Transporter or Processor of MHSW waste, your company's primary contact received a User Id and temporary password from Stewardship Ontario via e-mail.

To access your profile:

• Click the following link to access the *WeRecycle* reporting

portal: <https://werecycle.stewardshipontario.ca/irj/portal>

- Login using the User Id and password assigned to you. Please ensure your login and User Id is already setup in the system.
- If you do not have a login or a User Id please contact a Stewardship Ontario representative for assistance.
	- If you cannot remember your password please click on "Get Support" link.

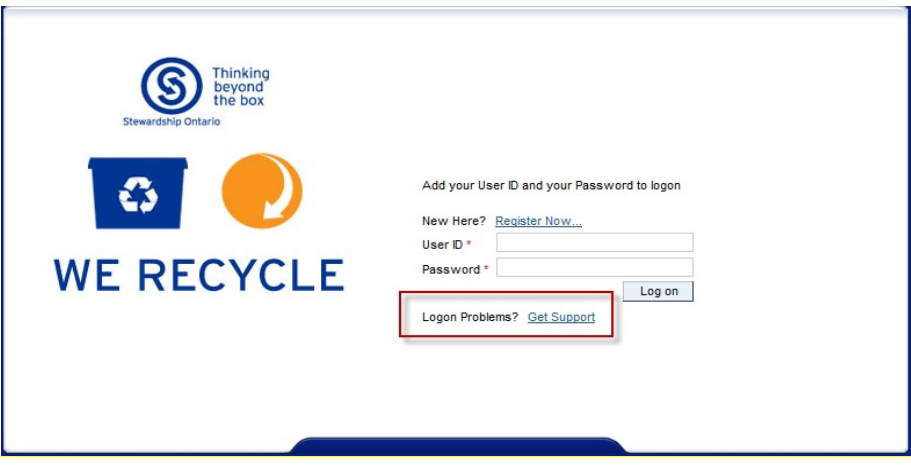

• Select from the drop down menu "Password Reset" to change your password.

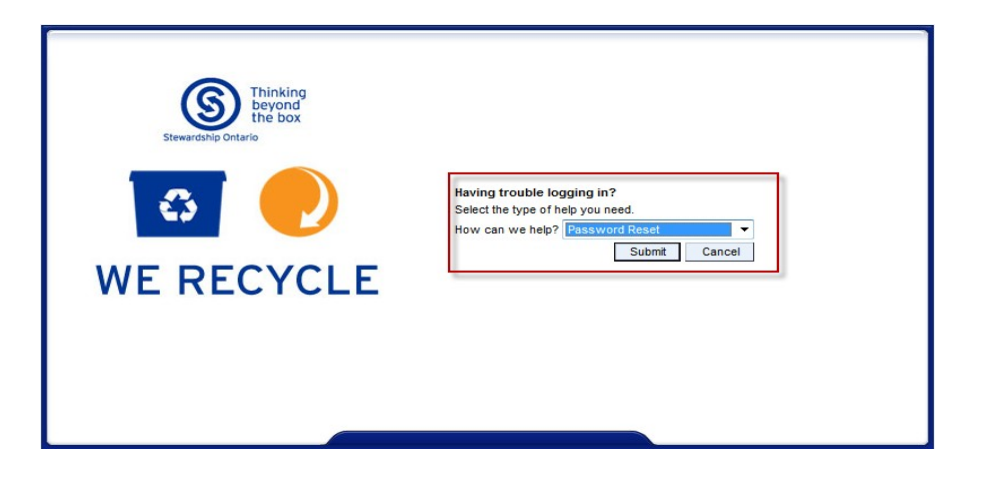

# **Reporting – Issues with User Id or Passwords (cont'd)**

• Enter your information in the fields shown.

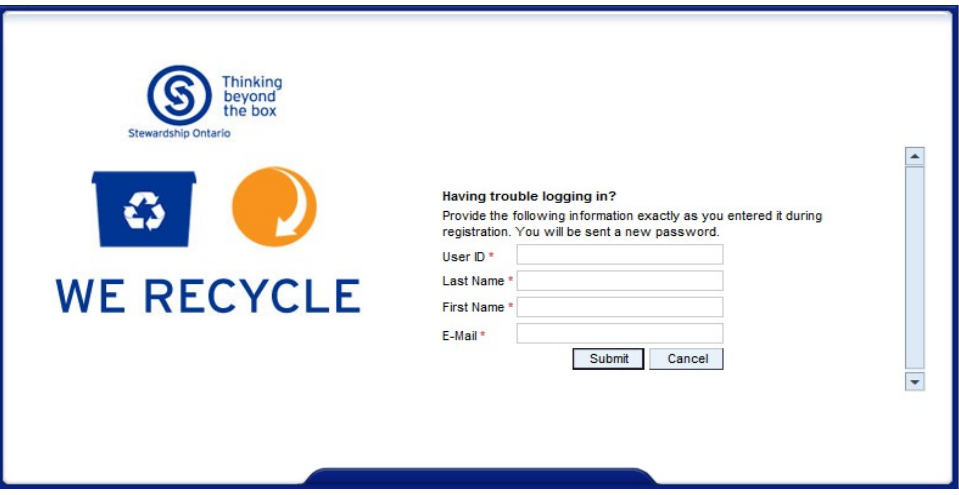

• The system will send you a temporary password via email to login initially.

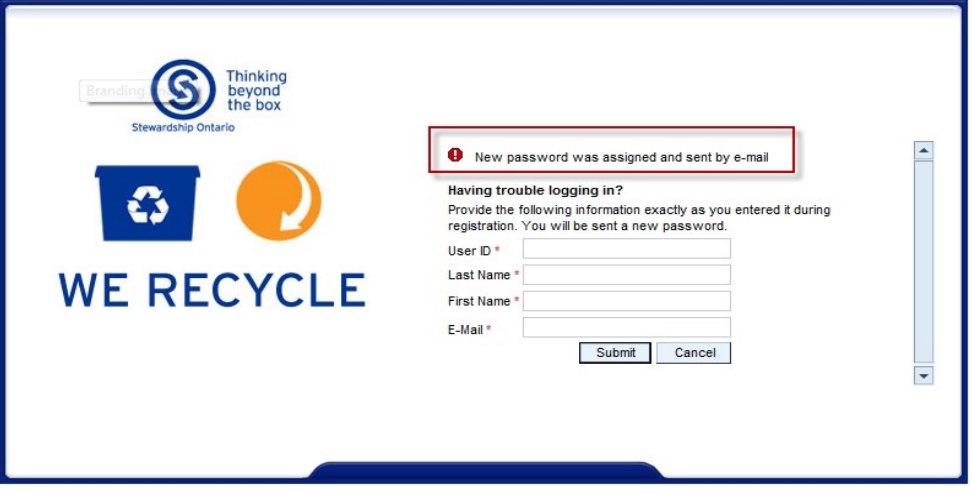

• An email will be sent to you with a temporary password. Use this temporary password for your initial login. You will then be prompted by the system to change your password.

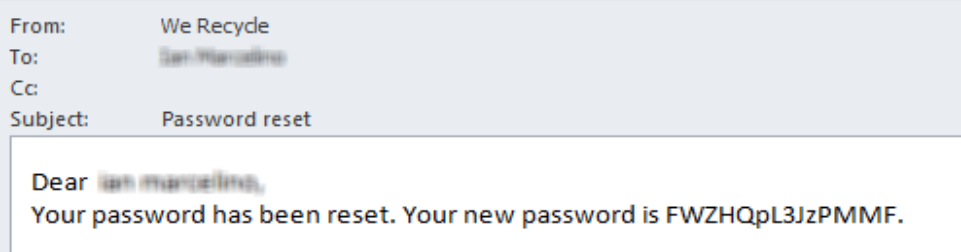

# **Reporting – Issues with User Id or passwords (cont'd)**

• After you have changed your password, you will be able to access the Reporting home page.

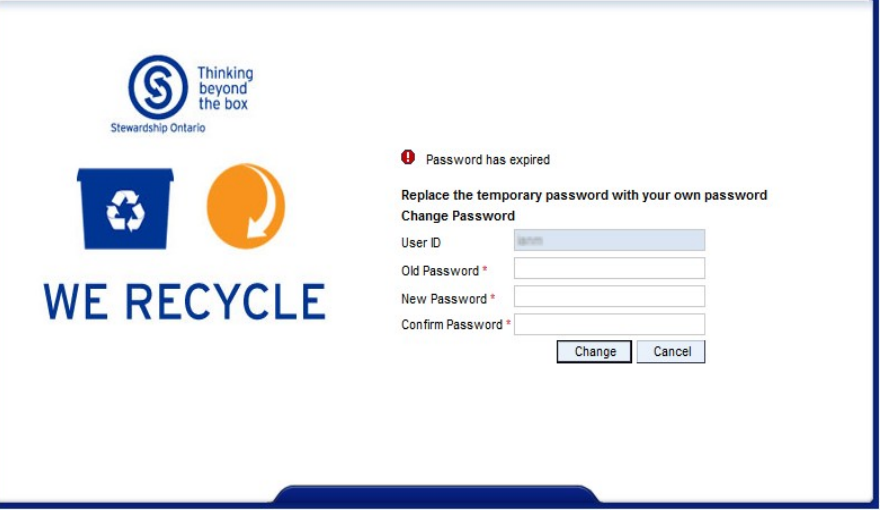

If you cannot remember your User Id or require further assistance, please contact us at 1-888-288-3360, or via e-mail at [serviceprovider@stewardshipontario.ca](mailto:serviceprovider@stewardshipontario.ca)

# **General Tips for Navigating** *WeRecycle*

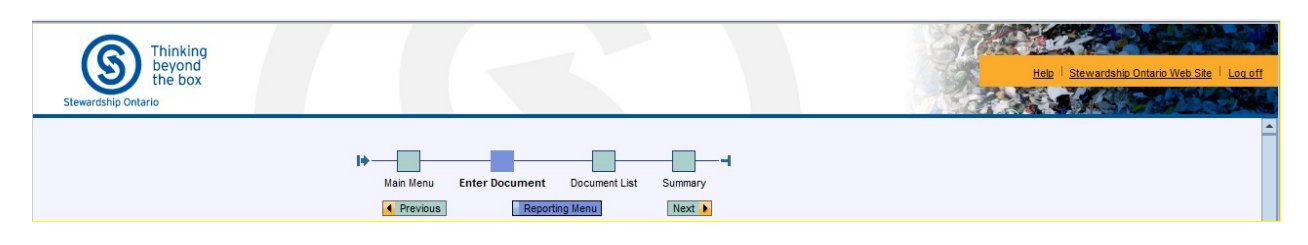

- The navigation bar that appears at the top of each page of *WeRecycle* works as a road map and allows you to navigate through your reporting submission screens.
- Any time you would like to reference information on the Stewardship Ontario website, click on the Stewardship Ontario Web Site link in the top right of your page. This will take you to the Stewardship Ontario's home page.
- When you close or reduce the Stewardship Ontario website window, you will return to the last *WeRecycle* page you were working on.
- **Frequently "Save" your information throughout your session**. The Portal will timeout if left unused for a period of time and any unsaved data will be lost.
- Once you have completed your session on the *WeRecycle* Portal, you must "Log Off" to safely end your session. The "Log Off" link is in the navigation bar at the top.
- *WeRecycle* functions with most popular web browsers including Internet Explorer versions 7 & 8 and Mozilla Firefox.

# **General Tips for Navigating** *WeRecycle (cont'd)*

**NOTE:** It is important that you enable pop-up windows to use the system from *WeRecycle* and that our websites are added to your list of "trusted sites." You or your IT staff may want to consult our Tech Notes for

direction. [http://www.stewardshipontario.ca/service\\_providers/library/werecycle-technical-notes](http://www.stewardshipontario.ca/service_providers/library/werecycle-technical-notes)

## **Reporting & Contracts**

Once you are an Approved Transporter or Processor of MDT&PIP materials you will be required to report your activity regularly, at a minimum monthly but you can report weekly.

You must submit reports via the WeRecycle portal in order to be compensated for any MDT&PIP materials you have transported or processed, based on the service type your company is approved to perform.

The reporting process is structured around the type of system contract you have with Stewardship Ontario.

- **Transportation Incentive System Contract –** A transport incentive contract is set up in the system for all approved Transporters operating under Stewardship Ontario's MDT&PIP. This contract enables you to report your claim submissions for MDT&PIP materials collected from depots for payment based on the transportation services provided. Transporters are responsible for servicing these collection sites and providing approved containers for transportation. Incentive rates are set by material, actual weight transported and geographic location on a per kilogram basis. Incentive rates are subject to change as directed by Stewardship Ontario.
- **Processing Incentive System Contract –** A process incentive contract is set up D in the system for all approved processors operating under Stewardship Ontario's incentive program. This type of contract is restricted to the processing of MDT&PIP materials. Incentives are only paid to an "approved" processor of MDT&PIP materials and are set based on material type on a per kilogram basis and are inclusive of all downstream service providers. Incentive rates are subject to change as directed by Stewardship Ontario. This type of contract is reported based on a transaction -by-transaction basis.

Depending on the scope of your business relationship with Stewardship Ontario, you may have several types of system contracts. These system contracts will detail the type of materials and containers in which you are approved to manage and report on, and define the terms of payment for each entry submitted.

# **WeRecycle** Home Page

After logging-in, you will be taken to the *WeRecycle* home page. Here are some of the features and functions of this page that are referred to in the next section.

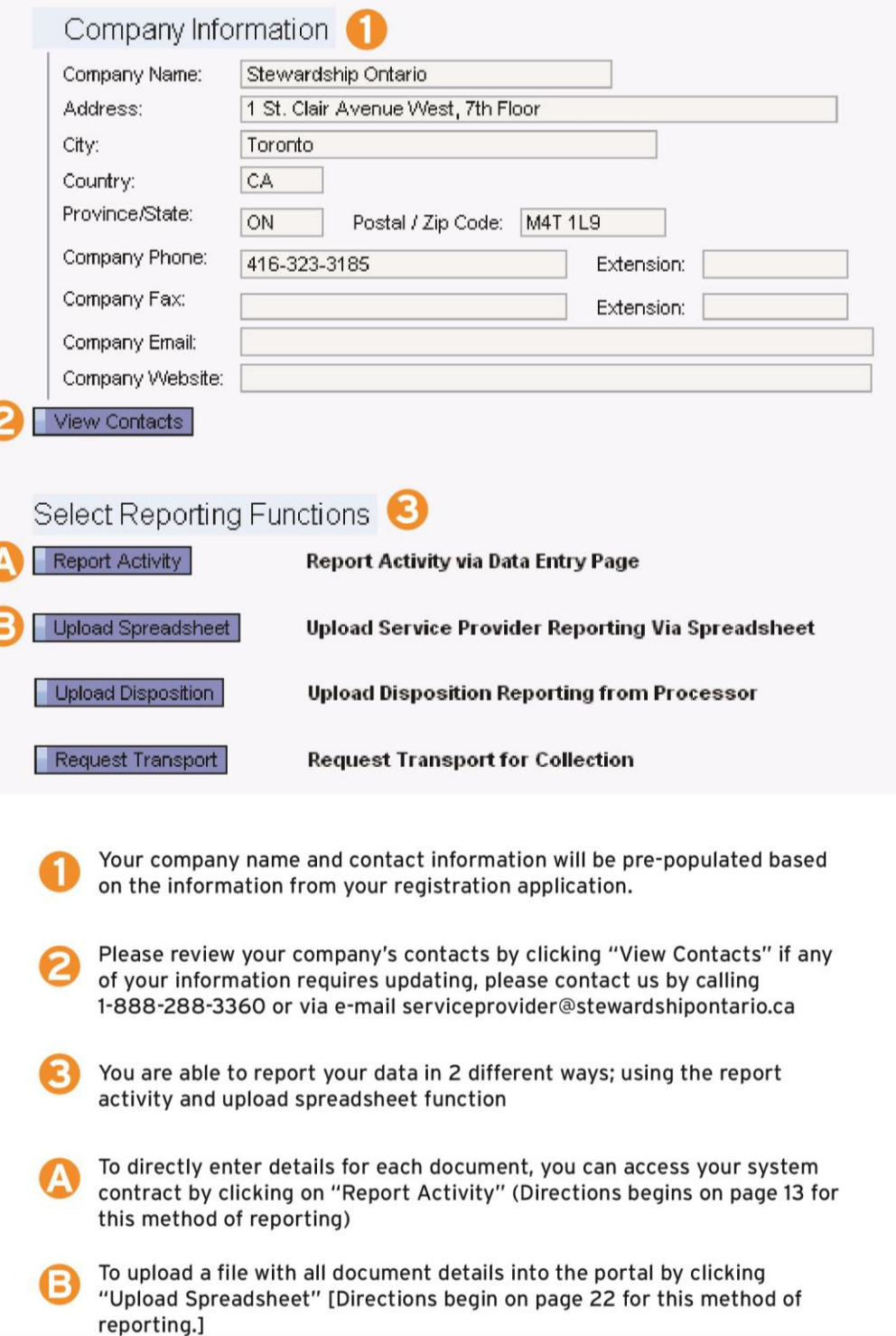

# **Reporting – 2 Ways to Report**

### **Transporters**

**Transporters are to report their data details via one of the following:**

**Report Activity Function:** The Transporter is required to directly key enter their submission details directly using the *Report Activity* function in the system.

**OR**

**Upload Spreadsheet Function:** The Transporter is required to prepare their upload by entering their details directly on to the *Transporter Spreadsheet Template* and upload their submission by using the *Upload Spreadsheet* function in the system. The Upload Spreadsheet is tailored for your specific business by Stewardship Ontario. If you do not have one, please contact Stewardship Ontario.

The transportation of MHSW Hazardous Waste is to be tracked using Bills of Lading (BOLs) or a "Document Number". Each BOL is designed to represent a single transport run. In the *WeRecycle* Portal, these BOLs are referred to as "Documents."

### **Processors**

**Processors are to report their data details via one of the following:**

**Report Activity Function:** The Processor is required to directly key enter their submission details directly using the *Report Activity* function in the system.

**OR**

**Upload Spreadsheet Function:** The Processor is required to prepare their upload by entering their details directly on to the *Processor Spreadsheet Template* and is to upload their submission by selecting the *Upload Spreadsheet* function. The Upload Spreadsheet is tailored for your specific business by Stewardship Ontario. If you do not have one, please contact Stewardship Ontario.

We realize that each Processor has varied business operations. We will work with you through the application process to determine what existing documents you currently use for tracking or "control" purposes that will satisfy our reporting requirements.

Examples of these types of documents may include:

- Shipping manifests
- Bills of Lading
- Alternate vendor supporting documentation as agreed upon by Stewardship Ontario

# **Reporting – Report Activity function**

The report activity function is to be used by Service Providers who wish to directly enter their data and in order to create a claim submission within the system. Due to the high volume of materials to be entered it is strongly encouraged that the **Upload Spreadsheet** function be used in order to submit your claims.

Tip: You can use the "Road Map" at

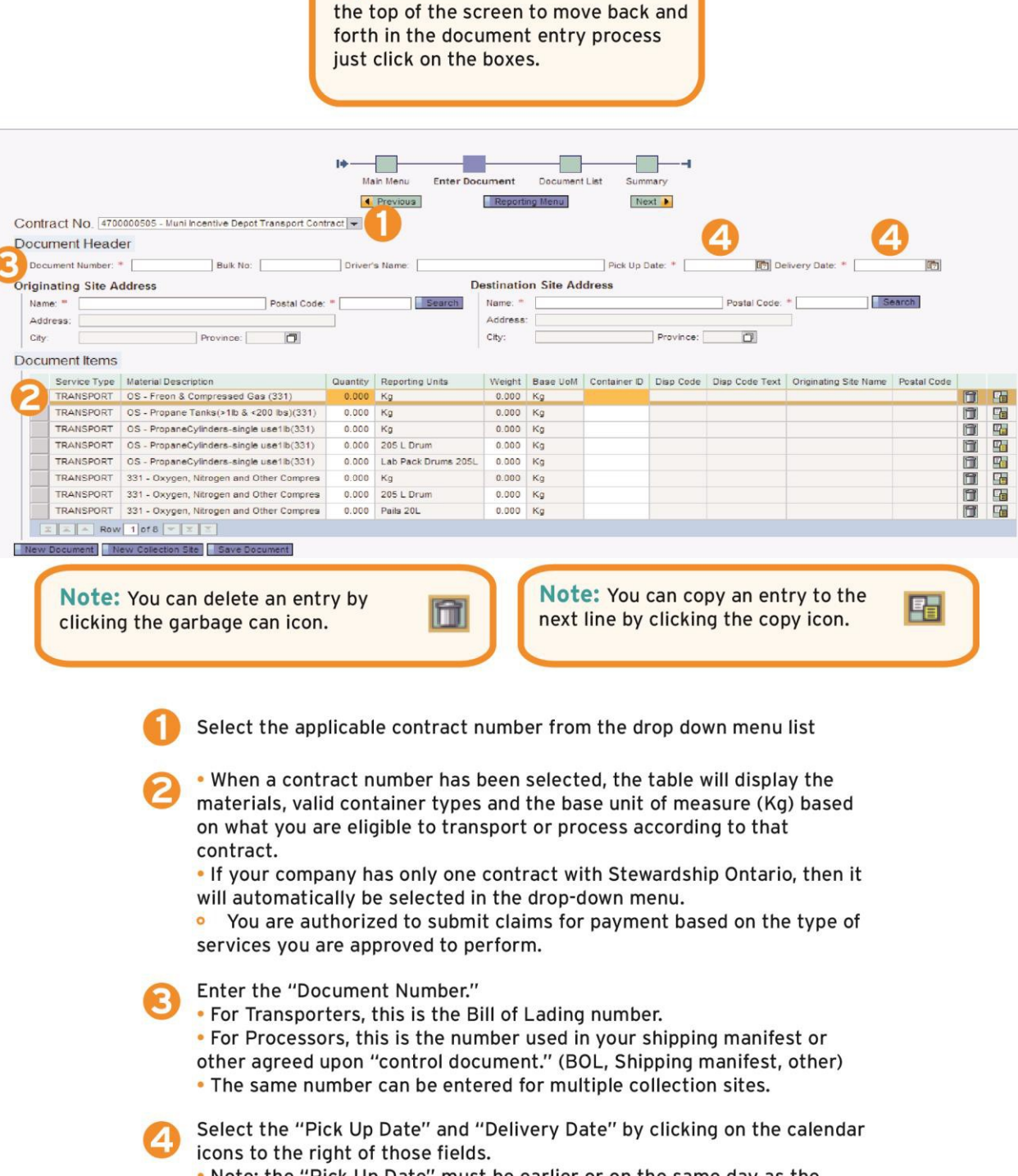

. Note: the "Pick Up Date" must be earlier or on the same day as the "Delivery Date", and neither date can be entered for services performed in the future.

# **Report Activity – Main Screen**

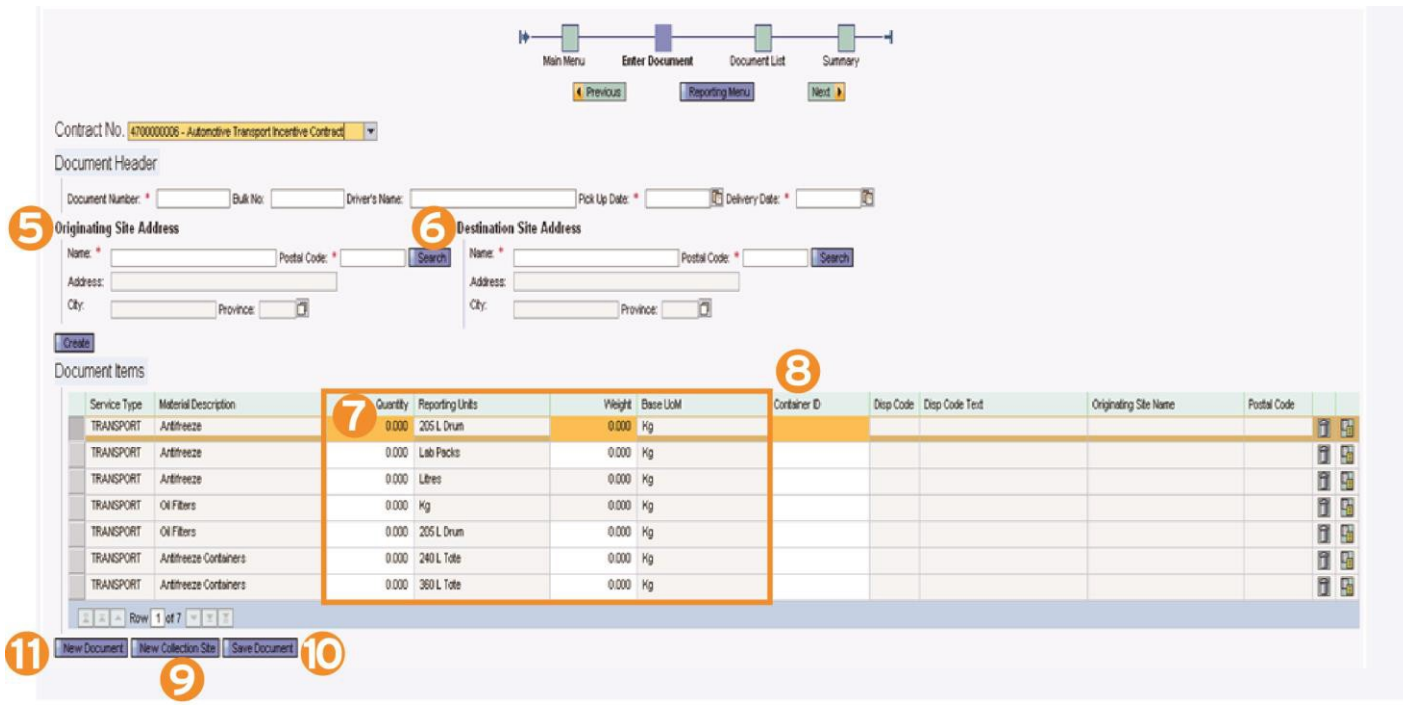

### **Transporters and Processors – How to perform a location search based on the originating site**

To locate the Originating Site address a wild card character known as an (\*) asterisk can be used to make a site search much more efficient (i.e.\*oxford\*) in order to obtain the collection site and postal code information.

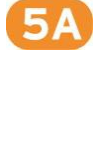

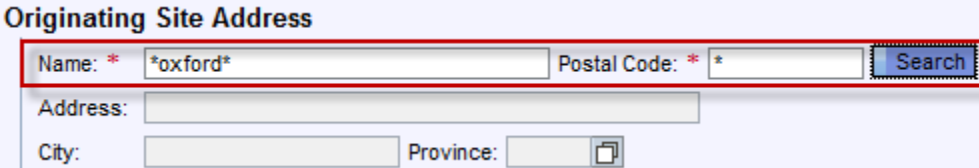

• Click the "Search" button

# **Site Address Search - Originating Site**

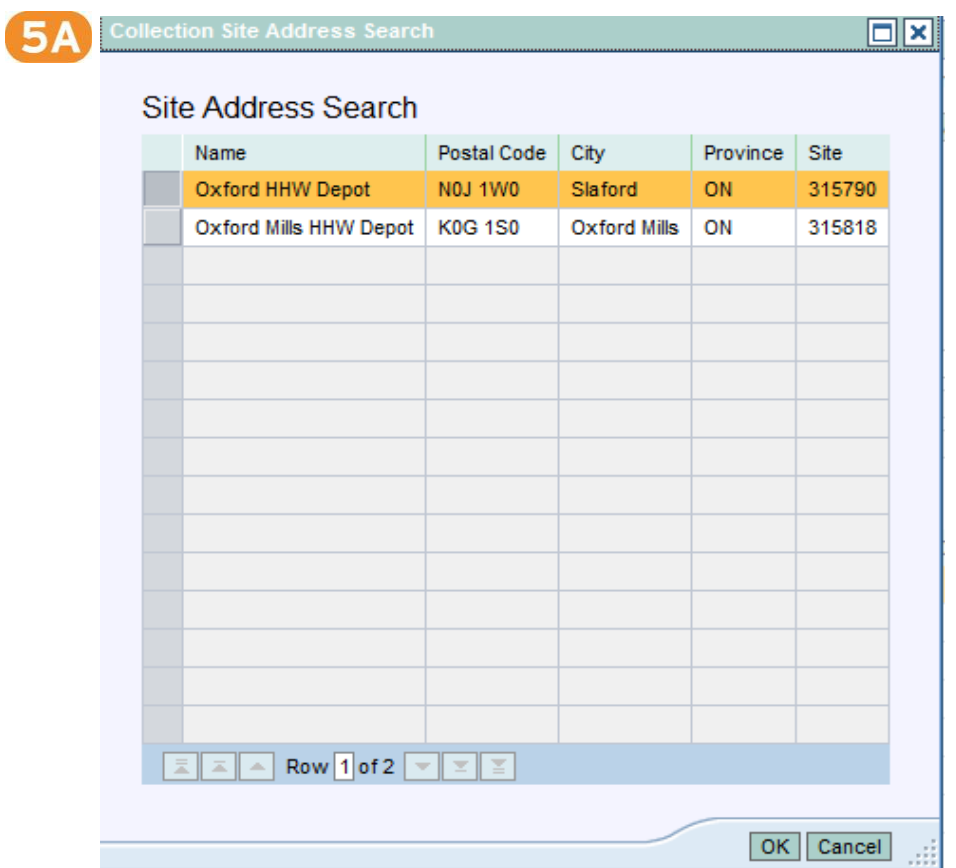

- Select the correct Originating Site address from the pop-up window which will appear.
- For Transporters this site will correspond to the approved Municipal Collection Depots designated as approved collection sites.
- For Processors this will correspond to the approved Transporters site location.

# **Site Address Search - Originating Site (cont'd)**

### **Transporters and Processors – How to perform a location search based on the destination Site**

To locate the Destination Site location a wild card character known as an (\*) asterisk can be used to make a site search much more efficient (i.e. \*John\*) to obtain the destination site and postal code information.

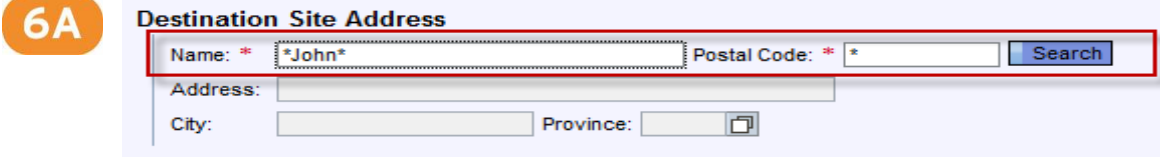

• Click the "Search" button

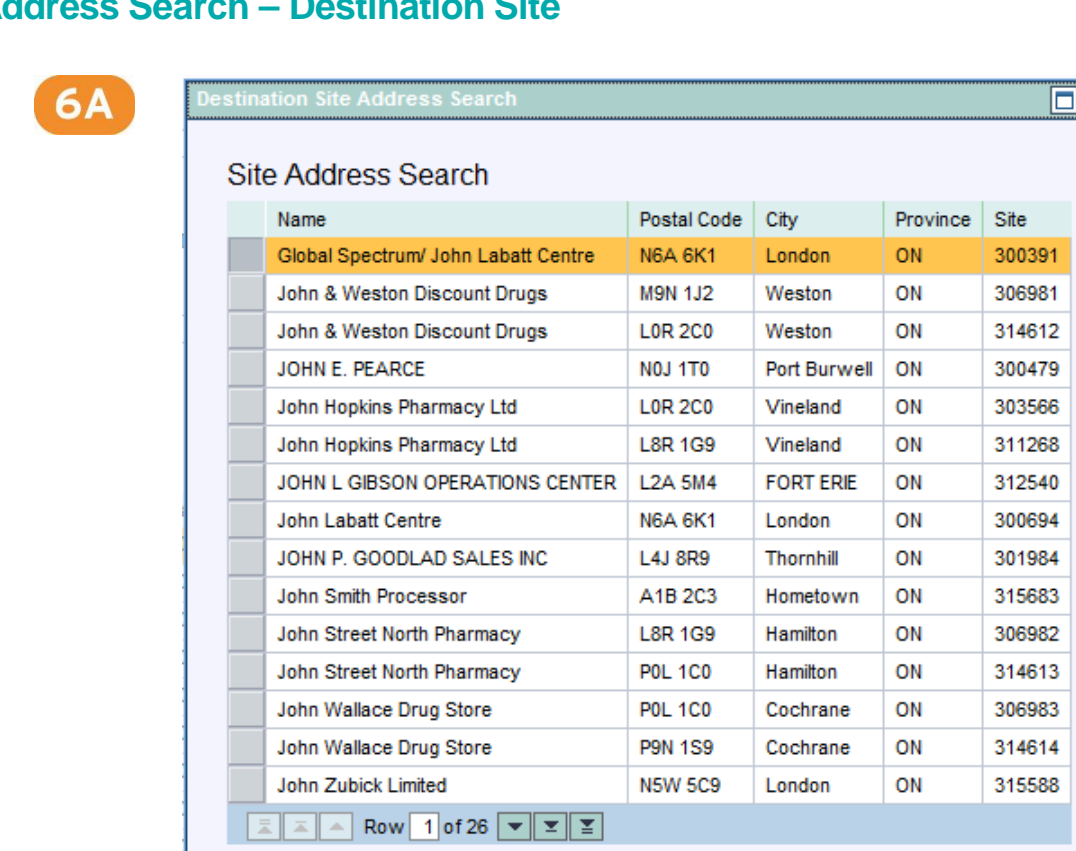

# **Site Add**

- Select the correct Destination Site address location from the pop-window which will appear.
- For Transporters this site will correspond to the designated approved Processors destination site.
- For the final destination, Processors this site will be site for the material that is to be processed once received from the Transporter.

### **Site Address Search – Requesting a new Address**

• To have a new Collection Site created, please complete the Site Address Template.xls and forward your request to: [Site-AddressUpdates@stewardshipontario.ca.](mailto:Site-AddressUpdates@stewardshipontario.ca) (See example of the template below)

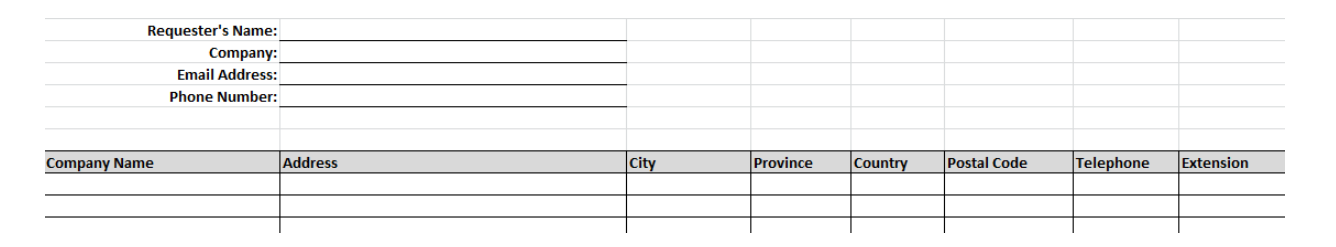

l×l

OK Cancel

аĤ

# **Report Activity – Main Screen (cont'd)**

#### Document Items - Quantity, Reporting Units, Weight

Enter the quantity of containers associated with the material. • The actual weight for the waste transported or received is a mandatory requirement and must be entered in the weight field. Your entry might look something like this:

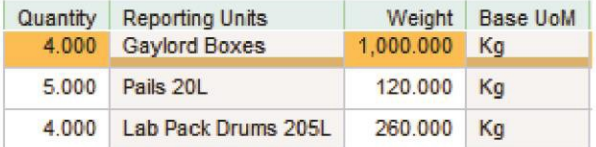

я

If a container has a unique identifying number, then you may enter that number in the "Container ID" field.

. Any entry with a Container ID entered is limited to a quantity of one (as a group of containers would not have the same ID).

The portal allows you to record multiple collection sites under the same Document number.

. Once you are finished reporting the material from one Originating Site, **click "New Collection Site."** New Collection Site

. All of the entries will be cleared but your Document Identifiers and Destination Site will remain.

. Proceed through steps as listed above until you have entered all of your activity.

#### **Saving Your Document**

Once you have entered all of a Document's details, click on "Save Documents." | Save Document

. This will save your reporting activity and clear the document header and associated entries.

#### **Creating A New Document**

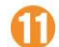

• You can then proceed by entering a "New Document" New Document and continuing your reporting if needed.

# **Document Summary – Itemized List**

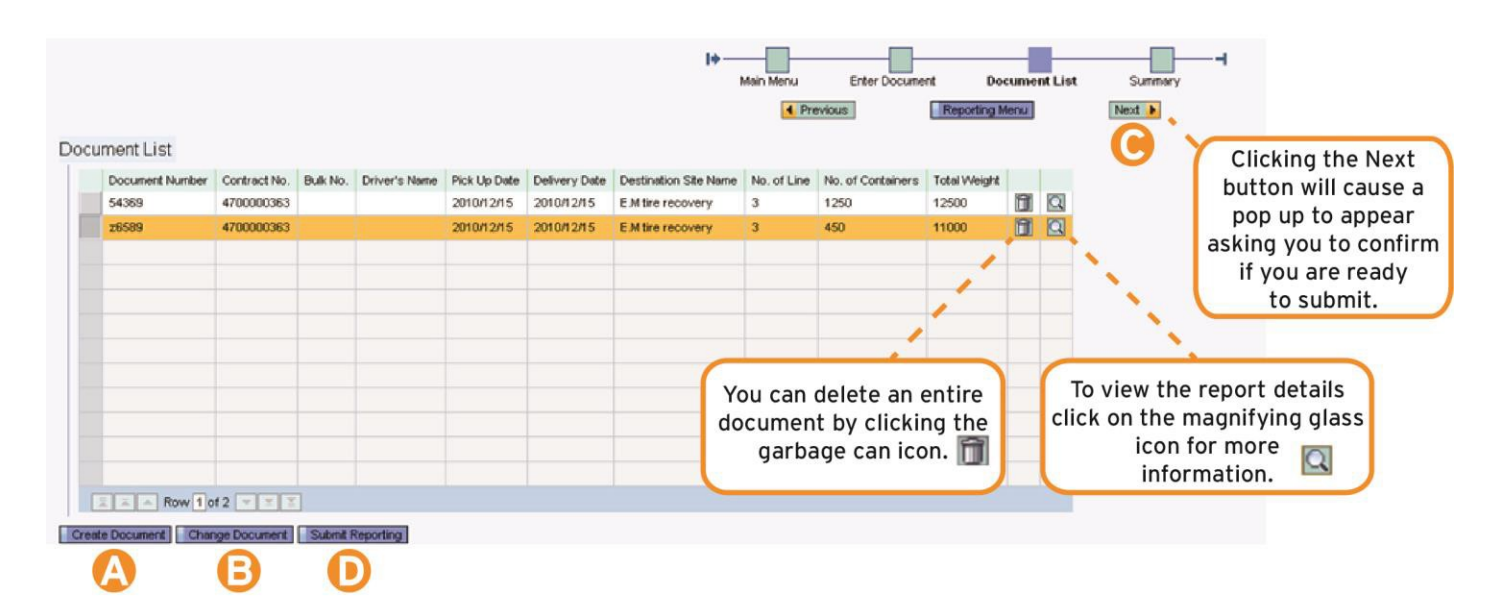

#### **Document Summary**

This Document Summary Screen lists each of the following: document number, the contract number, the driver's name, the pickup and delivery dates, the destination sites, the number of transactions, and the total number of containers and weight transported on a Document.

Click on "Create Document" Create Document to continue entering documents.

To edit a Document, highlight the line in the document list and then click the "Change Document" | Change Document | button. This will take you back into the Document Entry Screen for that Document and will allow you to modify any of the previous transactions or details entered.

#### **Submitting Your Report**

Once you are satisfied with the Documents you have entered, you can submit them for review in one of two ways:

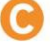

Clicking on the "Next"  $\sqrt{\frac{N}{N}}$  button will enable a pop up screen to appear that will ask you to confirm if you are ready to submit your report.

If you are comfortable with the entries you have reported click on the "Submit Reporting" | Submit Reporting | button at the bottom of the list of documents to report your claim submission.

### **Document Summary – Submission Confirmation**

A submission confirmation pop-up window will appear, asking you to confirm that you intend to submit these records. If you are ready to submit, click "Confirm," otherwise click "Cancel."

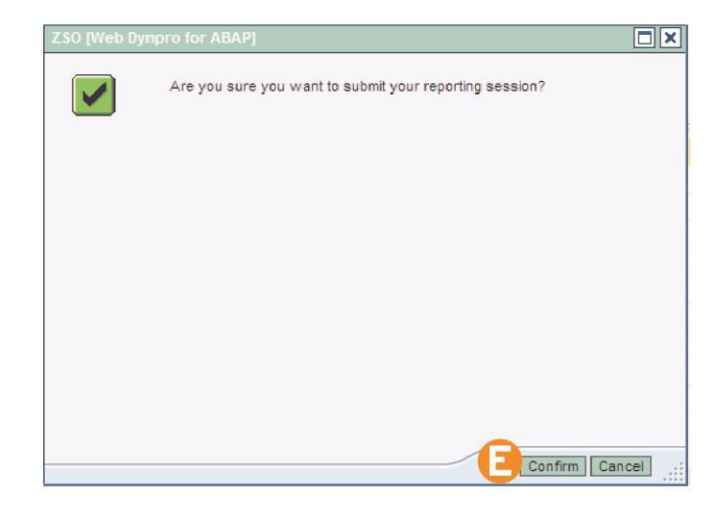

#### **Verifying Your Submission**

Once you have submitted your reporting you will not be able to modify these records, please ensure that all details submitted are correct. Incorrect information will prolong the review of your submission and will delay payment.

If corrections are to made to your submission please contact us via email so that we may be able to assist you: serviceprovider@stewardshipontario.ca

NOTE: You are encouraged to submit Documents as frequently as you like. Each submission is evaluated upon receipt of the claim summary and backup documentation received. Once approved, Purchase Orders will be issued for each submission.

#### **Submitting Your Report**

Once you click "Confirm," you will be shown a summary of your submission, with an assigned "Inbound Delivery Number."

. Take note of this number, as you will need to refer to it if you are corresponding with Stewardship Ontario about your submission.

. You will also be e-mailed an acknowledgment that we have received a copy of your submission and that it is currently under review.

. The attachment to the e-mail will detail the information you had entered during your reporting session.

### **Submit Report Status – Submission Overview**

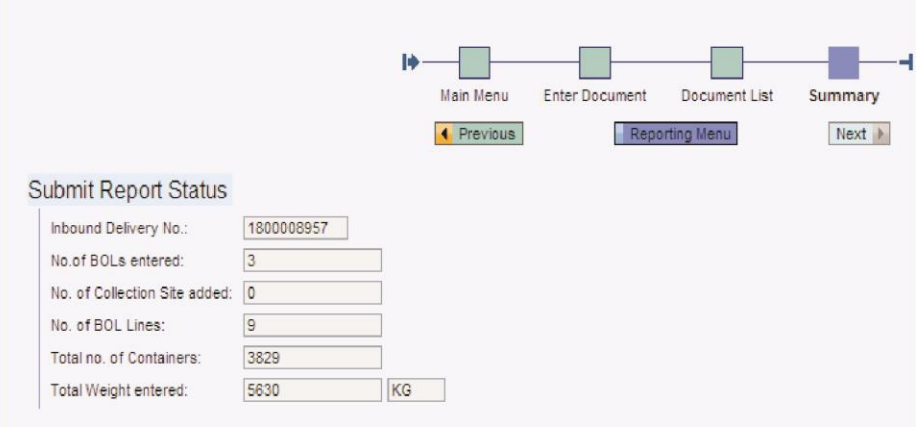

#### **Document Summary**

After completing your online submission, you must submit your hard-copy paperwork and backup documentation (Bills of Lading, Shipping Manifests, other) to Stewardship Ontario's Attention:

Program Administrator - Supply Chain

Stewardship Ontario, 1 St. Clair Ave. W. 7th Floor, Toronto, ON M4V 1K6

Stewardship Ontario representatives will undertake a thorough review and audit of your submission. Any questions should be directed to a Stewardship Ontario representative for further assistance.

# **Reporting - Uploading your Data**

In order to save you the time of entering each Document into the system manually, the *WeRecycle* Portal also enables Transporters and Processors to upload files with multiple lines consisting of a Document's information.

To do so, from the *WeRecycle* home page you will choose from the Select Reporting Function screen the Upload Spreadsheet function.

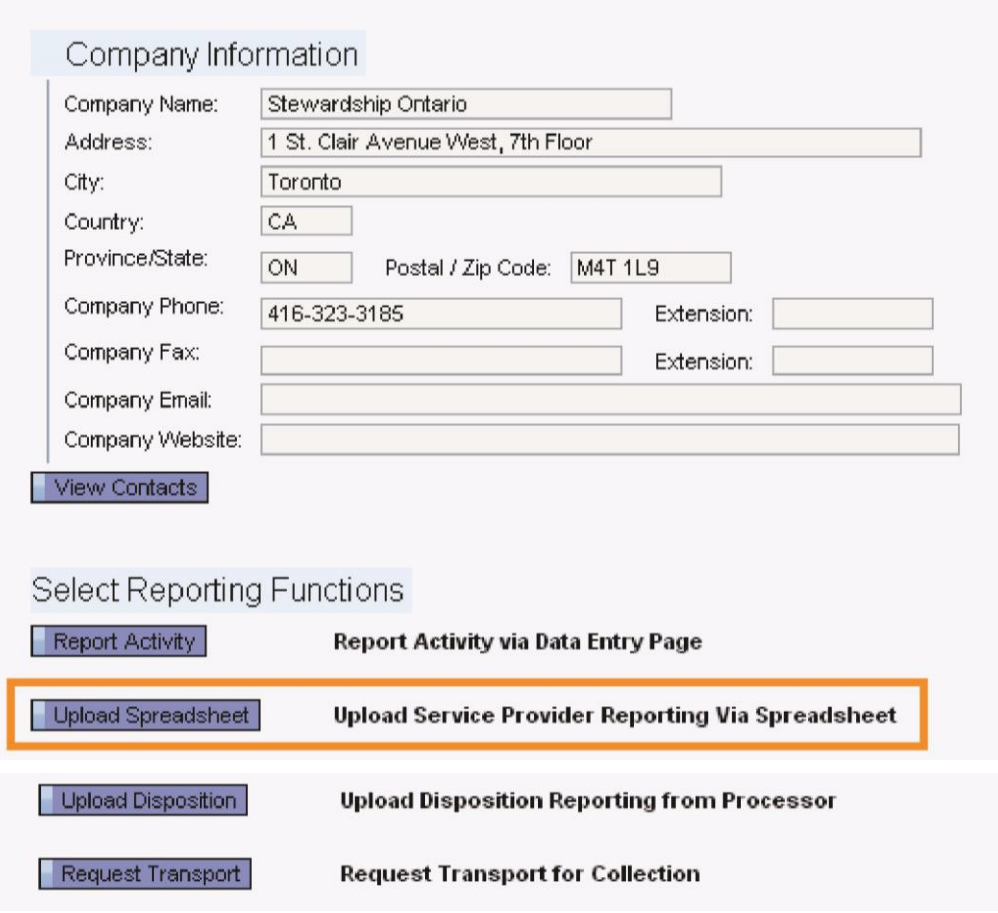

As a transporter or a processor you can easily upload your data by using the upload spreadsheet function.

# **Preparing your Spreadsheet for Upload**

When you are approved as a Transporter or Processor, you will receive an Excel file of the reporting spreadsheet. A few tips when uploading a spreadsheet:

• You must populate all the required information in detail in the mandatory prescribed fields in the upload spreadsheet template.

• Prior to your upload, the spreadsheet will include a macro which needs to be enabled.

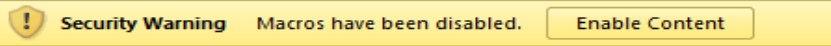

• You will then be able to save the Excel spreadsheet as a .txt file format, which can be then uploaded in the system.

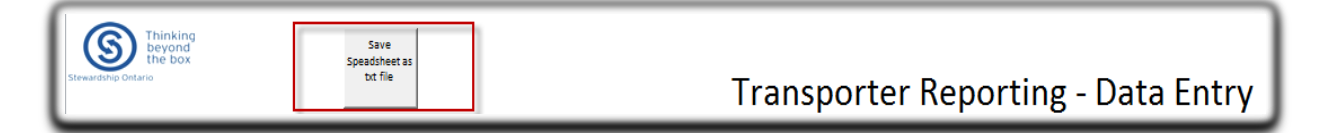

### **Tips for Preparing an Upload Spreadsheet**

• You can only report entries for one contract number per spreadsheet upload.

• You must enter a service type for the services on the spreadsheet provided based on the contract type (Transport/Process/Bulk Move).

- Dates on the spreadsheet must be entered as a series of eight digits: dd/mm/yyyy.
- Future dates cannot be entered on the spreadsheet.

• Transporters: All collection/processor site names and postal codes must be an exact match to what is currently used in the system. The valid list of collection sites is provided in the 'Sample Data' worksheet in your upload spreadsheet workbook.

• Processors: All transporter/processor site names and postal codes must be an exact match to what is currently used in the system.

• Reporting of material types and containers must be valid and applicable to your contract. All valid materials and containers are provided in the 'Sample Data' worksheet tab in your upload spreadsheet workbook.

• Similar to the Direct Entry method, document numbers can be reported on multiple lines, to reflect multiple transactions.

# **Reporting – Upload Your Spreadsheet for Transporters**

When you have completed populating your spreadsheet, select the "Save Spreadsheet as Text File" button. This will save your file in the .txt format required in order to successfully upload your submission.

Once the file is saved on your computer, you can upload by selecting the appropriate **Upload Spreadsheet** Function from the home page. A pop-up window will appear. Click "Browse" to retrieve the file from your hard-drive

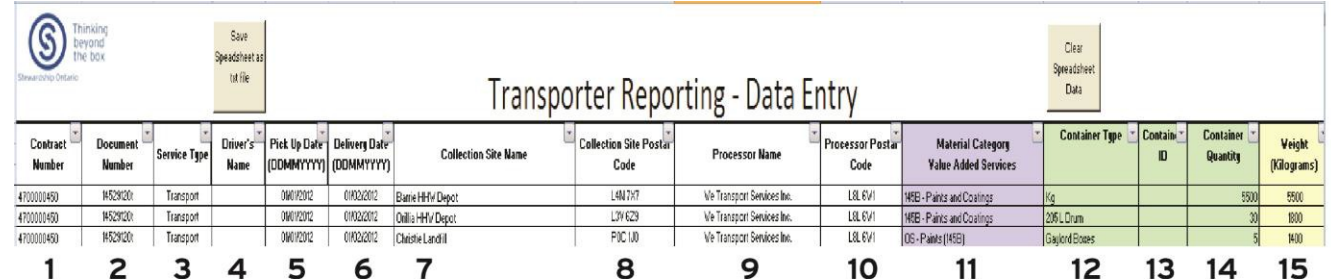

#### For Transportation Incentive Contract Reporting

The spreadsheet for Transportation Incentive Contracts requires you to enter:

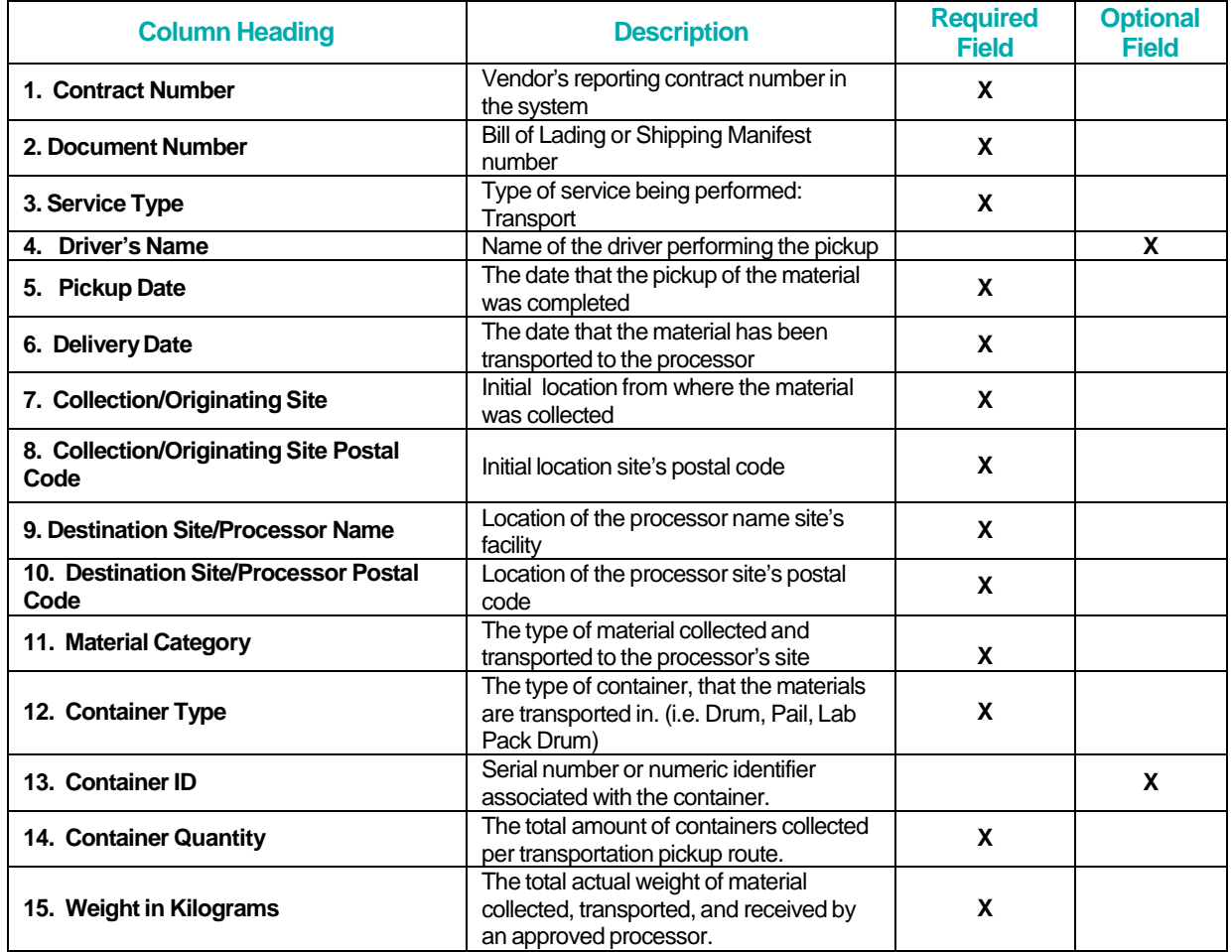

# **Reporting – Upload Your Spreadsheet for Processors**

When you have completed populating your spreadsheet, select the "Save Spreadsheet as Text File" button. This will save your file in the .txt format required in order to successfully upload.

Once the file is saved on your computer, you can upload by selecting the **Upload Spreadsheet** function from the home page.

A pop-up window will appear. Click "Browse" to retrieve the file from your hard-drive.

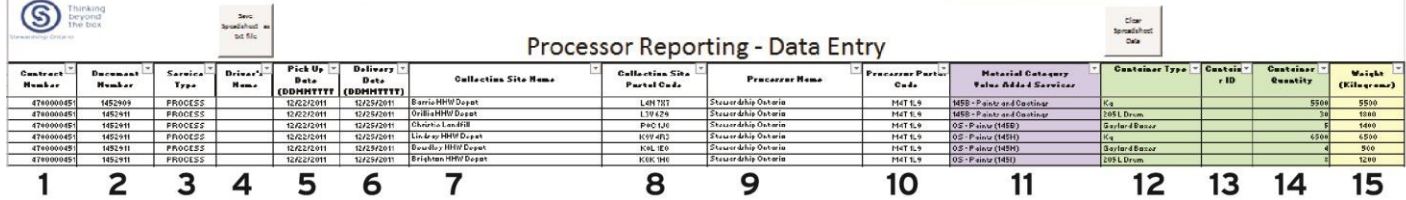

#### For Processing Incentive Contract Reporting

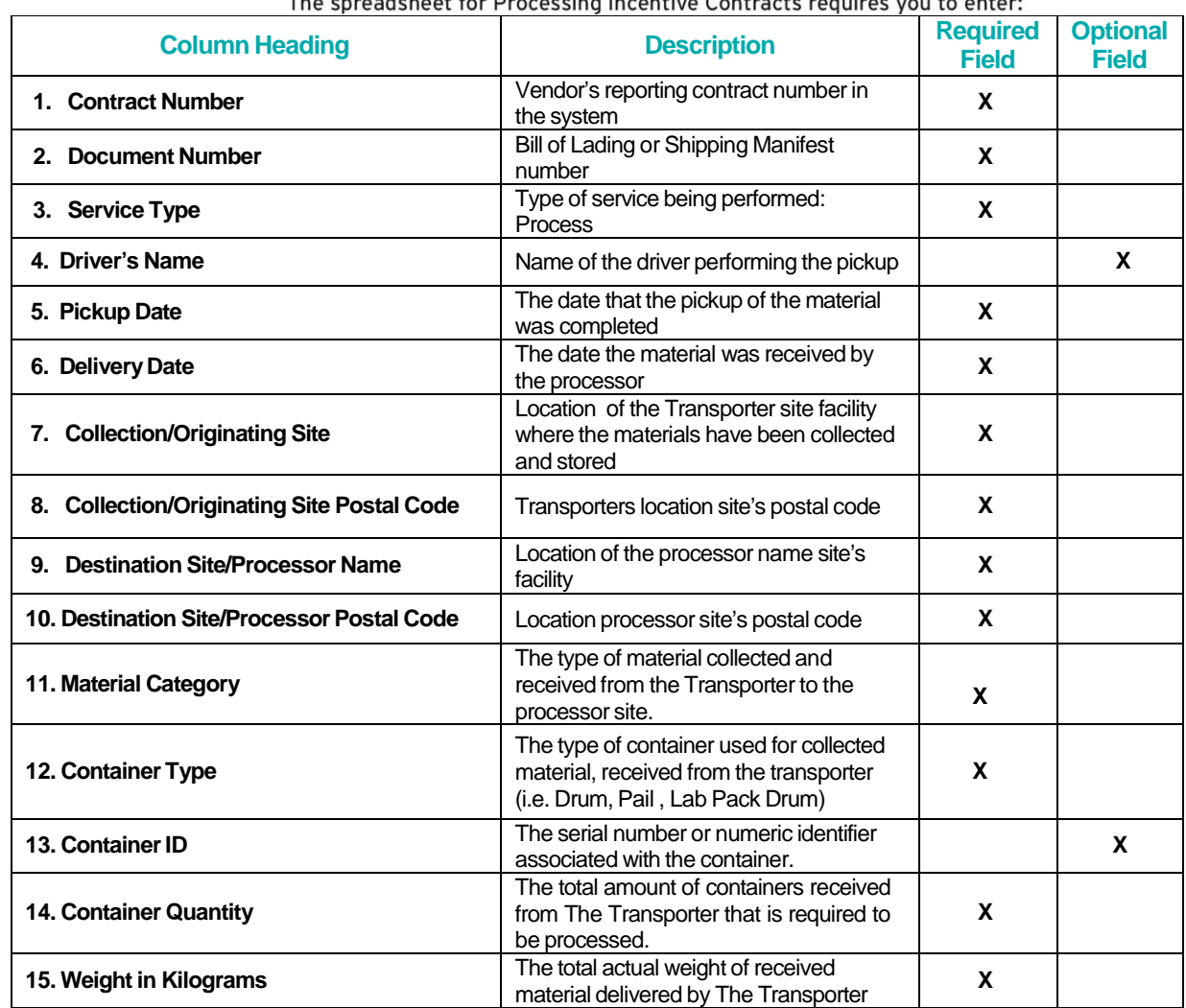

### $\mathbf{v}$

# **Document Upload**

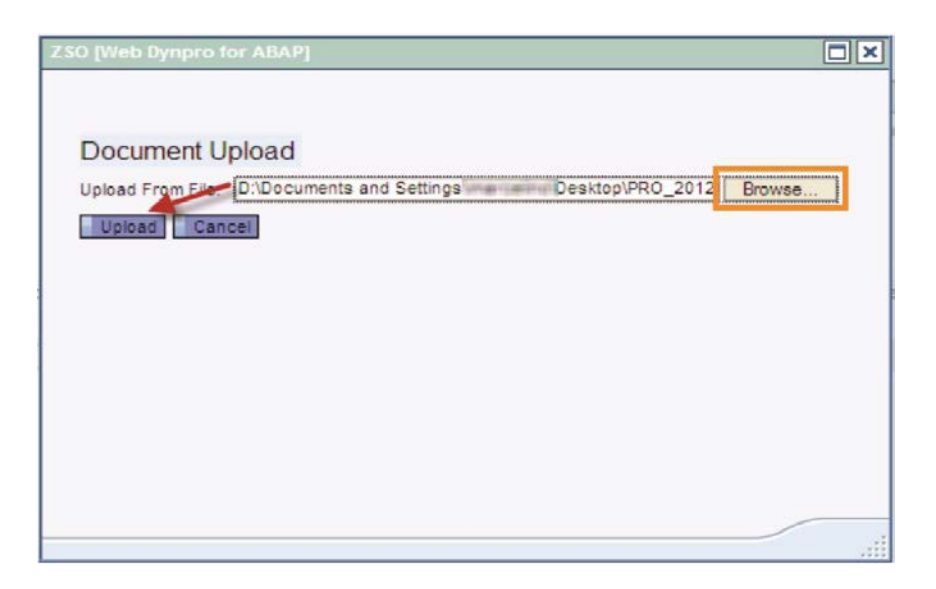

Once you have selected the text file created, click "Upload" to import the file into the *WeRecycle* portal.

- Click the Browse button and select the saved .txt file you had created.
- Click the upload button to import your file into the *WeRecycle* portal.

# **Document Upload – Rejected Submission**

The first two columns of the spreadsheet upload table will alert you to the success of the upload. If the "Upload" field has a red **X** in it, the document has been rejected by the system.

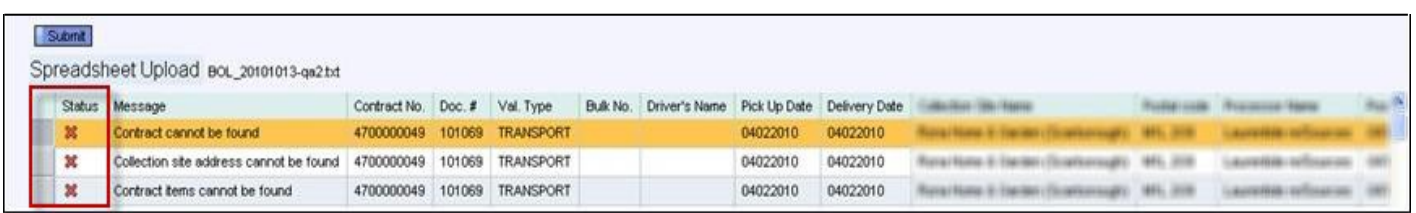

A list of common upload errors and recommended solutions can be found on (Pages 34 and 35).

If your spreadsheet is rejected, please go back and correct your documents as directed by the error message in the "Message" field, then re-save the file as described previously on (Page 23), and click "Upload Spreadsheet Menu". This will take you the upload menu from where you can attempt to upload your spreadsheet again.

If corrections have been made to your spreadsheet and your upload continues to fail, please contact a Stewardship Ontario representative for further assistance.

# **Document Upload– Successful Submission**

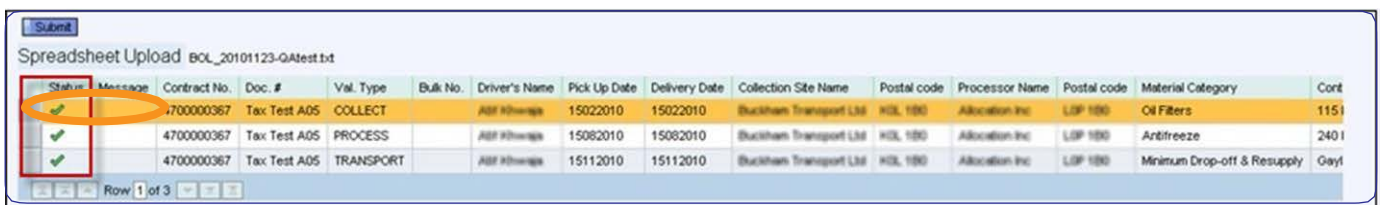

If the spreadsheet is accepted, the "Status" field for each document will have a green  $\checkmark$  in it. This will indicate that your submission lines are valid and the lines entered have been accepted. Once your spreadsheet has been accepted, and you are satisfied click "Submit" to send in your submission.

# **Submitting Your Report**

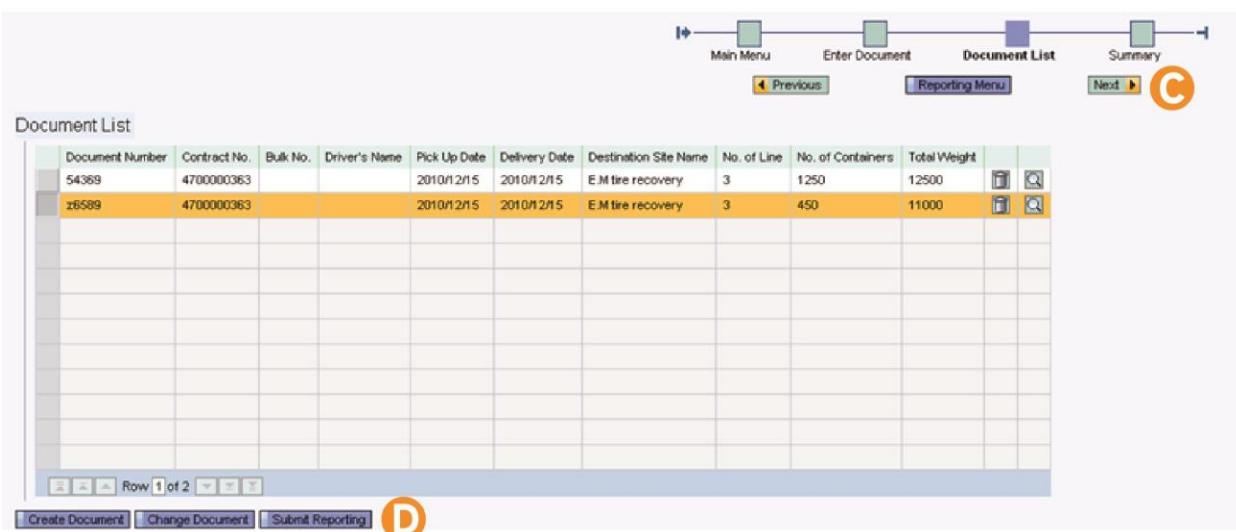

If for any reason you decide that you do not wish to submit your documents after successfully uploading them, simply navigate back to the main menu and the system will discard the uploaded data.

Once you are satisfied with the Documents you have entered, you can submit them for review in one of two ways:

**C** 

Clicking on the "Next" Next ▶ button; or

**D** Clicking on the "Submit Reporting" **Bubmit Reporting** button located at the bottom of the list of documents.

A submission confirmation pop-up window will appear, asking you to confirm that you intend to submit these records. If you are ready to submit, click "Confirm," otherwise click "Cancel."

### **Document Summary – Submission Confirmation**

A submission confirmation pop-up window will appear, asking you to confirm that you intend to submit these records. If you are ready to submit, click "Confirm," otherwise click "Cancel."

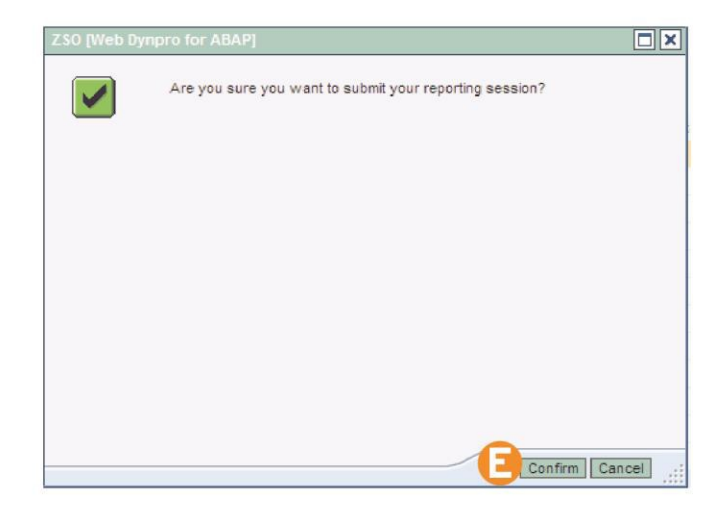

#### **Verifying Your Submission**

Once you have submitted your reporting you will not be able to modify these records, please ensure that all details submitted are correct. Incorrect information will prolong the review of your submission and will delay payment.

If corrections are to made to your submission please contact us via email so that we may be able to assist you: serviceprovider@stewardshipontario.ca

NOTE: You are encouraged to submit Documents as frequently as you like. Each submission is evaluated upon receipt of the claim summary and backup documentation received. Once approved, Purchase Orders will be issued for each submission.

#### **Submitting Your Report**

Once you click "Confirm," you will be shown a summary of your submission, with an assigned "Inbound Delivery Number."

. Take note of this number, as you will need to refer to it if you are corresponding with Stewardship Ontario about your submission.

. You will also be e-mailed an acknowledgment that we have received a copy of your submission and that it is currently under review.

. The attachment to the e-mail will detail the information you had entered during your reporting session.

### **Submit Report Status – Submission Overview**

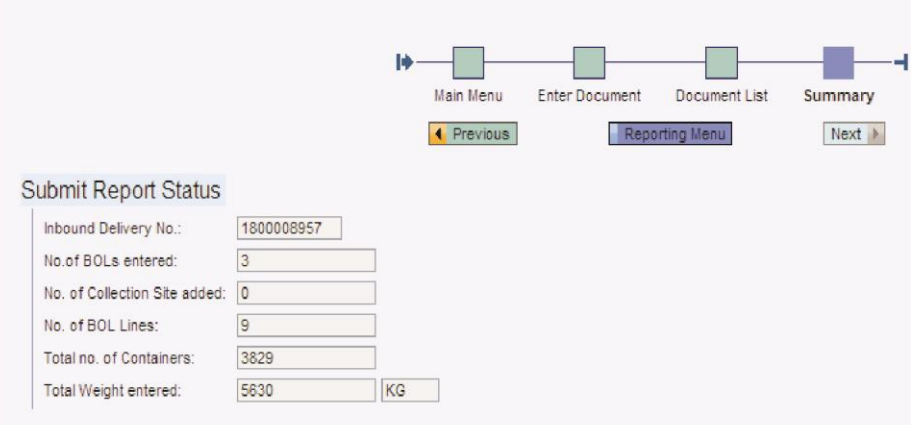

#### **Document Summary**

After completing your online submission, you must submit your hard-copy paperwork and backup documentation (Bills of Lading, Shipping Manifests, other) to Stewardship Ontario's Attention:

> **Contract Coordinator** Stewardship Ontario, 1 St. Clair Ave. W. 7th Floor, Toronto, ON M4V 1K6

Stewardship Ontario representatives will undertake a thorough review and audit of your submission. Any questions should be directed to a Stewardship Ontario representative for further assistance.

Note: Once you submit your spreadsheet, it is no longer available for review or edit. To change your data or if you require immediate assistance with your submission please email or by phone: serviceprovider@stewardshipontario.ca or 1-888-288-3360

### **Invoicing**

Once your submission has been approved, you will receive a notification via e-mail with instructions on how to submit your invoice.

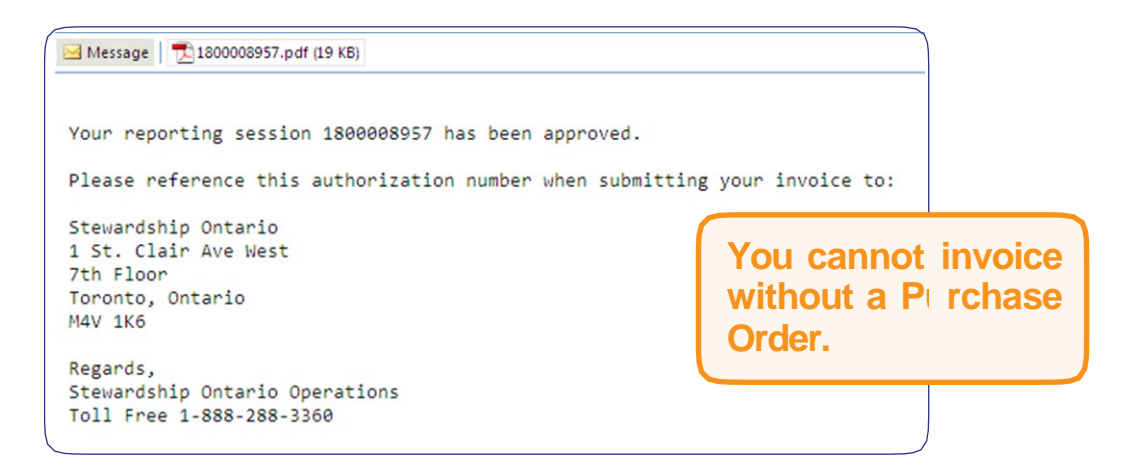

Your Purchase Order will be attached to the e-mail and will list the Document numbers and materials that have been approved for submitting your invoice to Stewardship Ontario for payment.

When submitting your invoice for payment, please ensure that you are referencing the correct Purchase Order number.

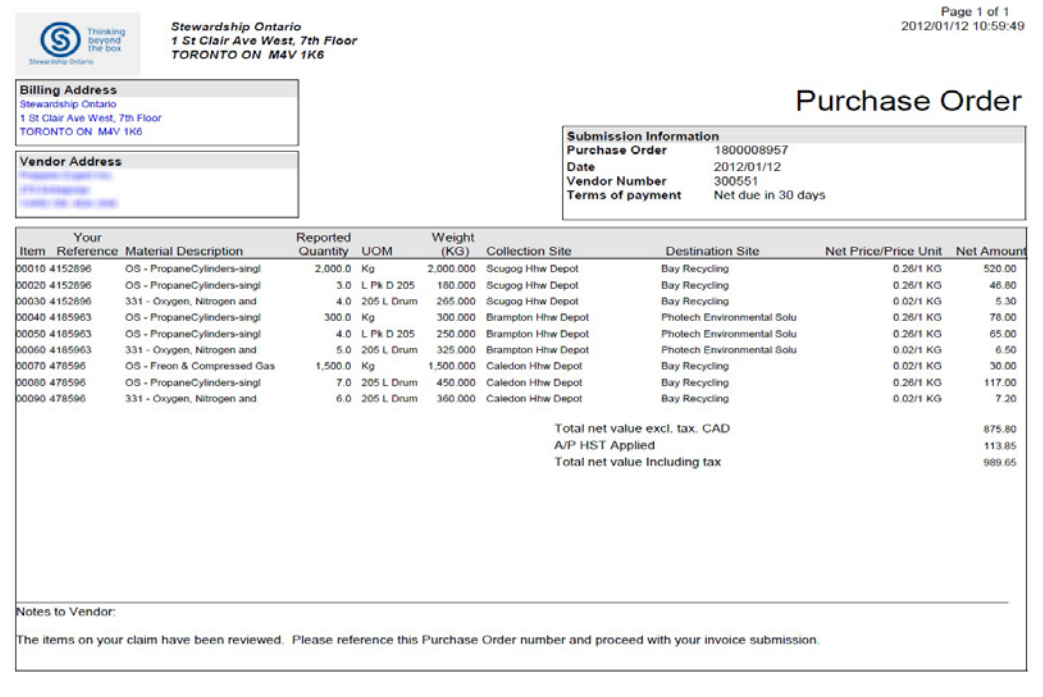

### **NOTE: Payment terms are Net 30 days upon receipt of the invoice**

# **Bulk Move to Processors – Reporting**

#### **Background:**

• The materials associated with these claims is often stored on an interim basis at your location pending the collection of sufficient materials as needed to warrant a bulk move to the authorized Processor

• A simplified reporting process is required to record the movement from your location to the Processor location. This process should not require you to record the movement of materials at the bill of lading level

• These claims can be made as frequently as is convenient for the Service Provider

#### **Guiding Principles:**

• Reporting should reflect the services performed

• Claims for Transporter incentives can be completed when picking up from your generator (i.e. municipal depot) and delivering to your temporary storage location

• In this case, your BOL "destination address" should be your yard/temporary storage location • When completing a bulk move from your yard/temporary storage location to the destination processor, the 'Collection Site' address is your address and the 'Destination Site' is the processor's address

#### **Reporting Process:**

• You have been assigned a Contract number for reporting your Transport incentive – this is **Step 1** of your reporting. If you are not moving the material directly to the Processor, then when reporting your Bills of Lading you will complete the address information as follows:

• Collection Site Name and address: Address of your pick up location

• Destination Site Name and address: Your yard/temporary storage location name and address

Note: If you decide to do a bulk move, recording of actual weights on each transportation claim from each collection point is a requirement of this program

• You have also been assigned a Contract number for reporting the movement of material from your yard/temporary storage location to the processor – this is **Step 2** of your reporting. You will complete the address information as follows:

• The Collection Site name and address is your yard/temporary storage location

• The Destination Site name and address is the processor

Note: Recording of consolidated actual weight moving from your yard/ temporary storage location to the processor is required

# **Bulk Move to Processors – Reporting (cont'd)**

• The 'document number' required can be any reasonable document number based on your business process. Examples include:

a. Use of the Claim Number issued to you by Stewardship Ontario when you submitted your original transport incentive claim. This number references all associated transport bill of lading numbers.

b. Your Bulk Bill of Lading number used to authorize the transportation from your location to the processor.

• If you are using a Bulk BOL, please forward to our attention once reporting is complete. If you are referencing your Claim Number supplied by Stewardship Ontario, then you do not need to mail us a copy.

• Upon submission, you will receive both a Claim Summary and a zero value Purchase Order document from the WeRecycle system for your files

#### $+$ Ð 冊  $-4$ Main Henu Enter Document Document List Summary **4 Previlled Reporting Mens** liest > Contract No. 478000001 [w] Document Header Document Number: 11 **Dunk No:** Driver's Name: Pick Up Date: " **DE Delivery Date:** 面 **Collection Site Address** Dostination Site Address None: " Search PestelCode = Name: 11 **FAXITI** YOUR YARD/STORAGE LOCATION Aatress Address: cay. Previoce:  $\overline{D}$ **City** Document items Service Type Hateriel Description | Daarstry | Container Type | Wieght | Base Unit | Container Ci | Deep Code | Deep Code Taxel | Callect Sta Name | Postal Code Artheope Company 1000 360 LTds 1188 Kg<br>Artheope 1000 205 Drum 1188 Kg 日品 **BULKING**  $(400 - 5)$  $At the  $t$$ **BULKING** 日田  $1000 601000$ 6500 Kg **GULKIN** Ol Fiters 自動 NE. 1.000 Bag **SALES** Rg. BULK VE Oil Containers 面面 Rev Thr C | 111 Enlinedas São 50 1) 'Use your yard/temporary storage location as the Collection Site Address

### **Example: Bulk Move Contract Reporting: Step 2 of the reporting process**

2) Report total quantity of containers by type and the associated litres/kg

**Note: If you are authorized to claim the Processing incentive for containers, this process does not apply. You will report your processing entries against your processing contract.**

# **Common Upload Errors**

In this section we have identified common errors received when uploading a Document to the *WeRecycle* Portal and suggest possible solutions.

**If these solutions are unsuccessful, please contact Stewardship Ontario by e-mail at [serviceprovider@stewardshipontario.ca](mailto:serviceprovider@stewardshipontario.ca) or by phone at 1-888-288-3360 for additional assistance.**

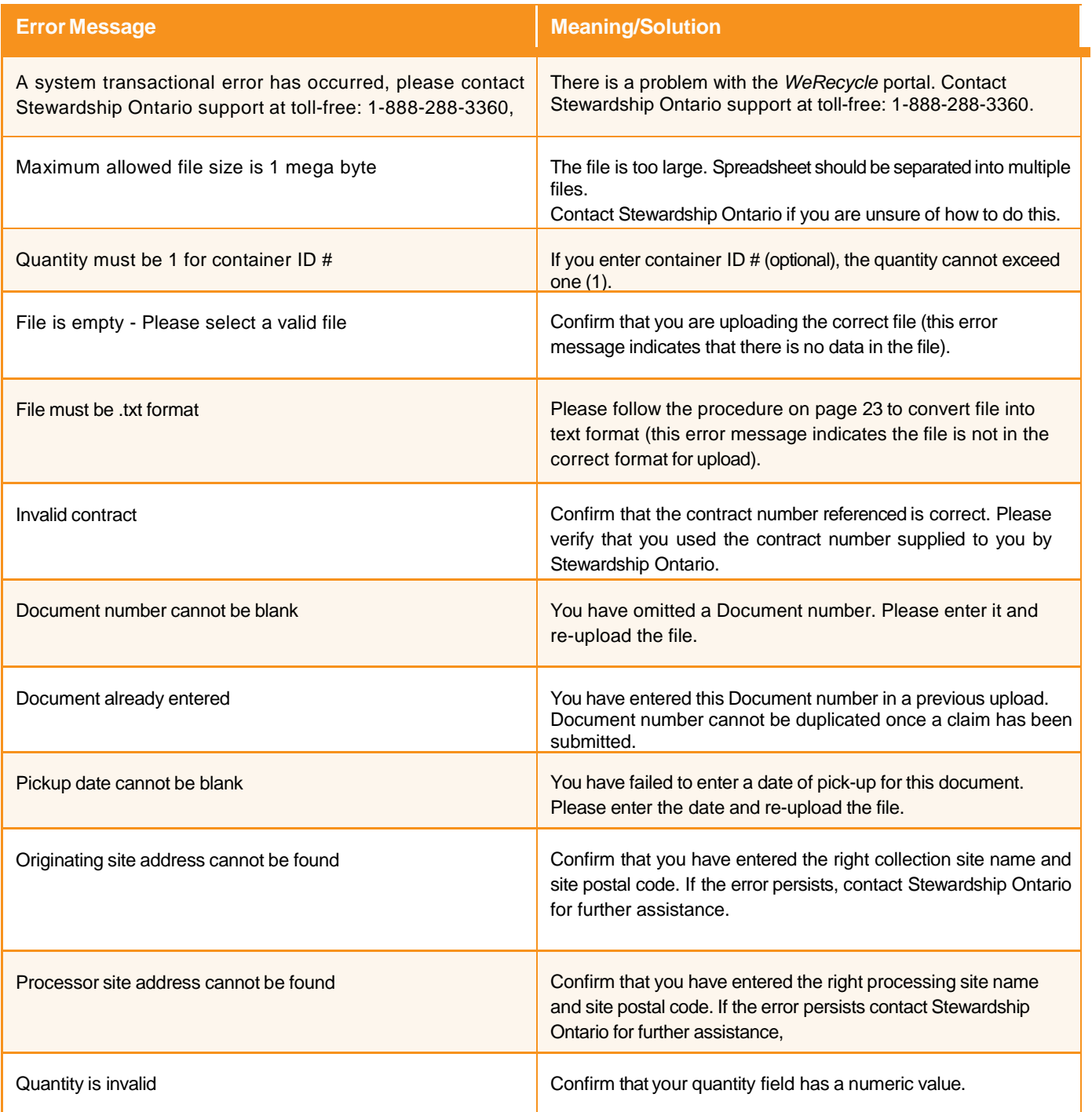

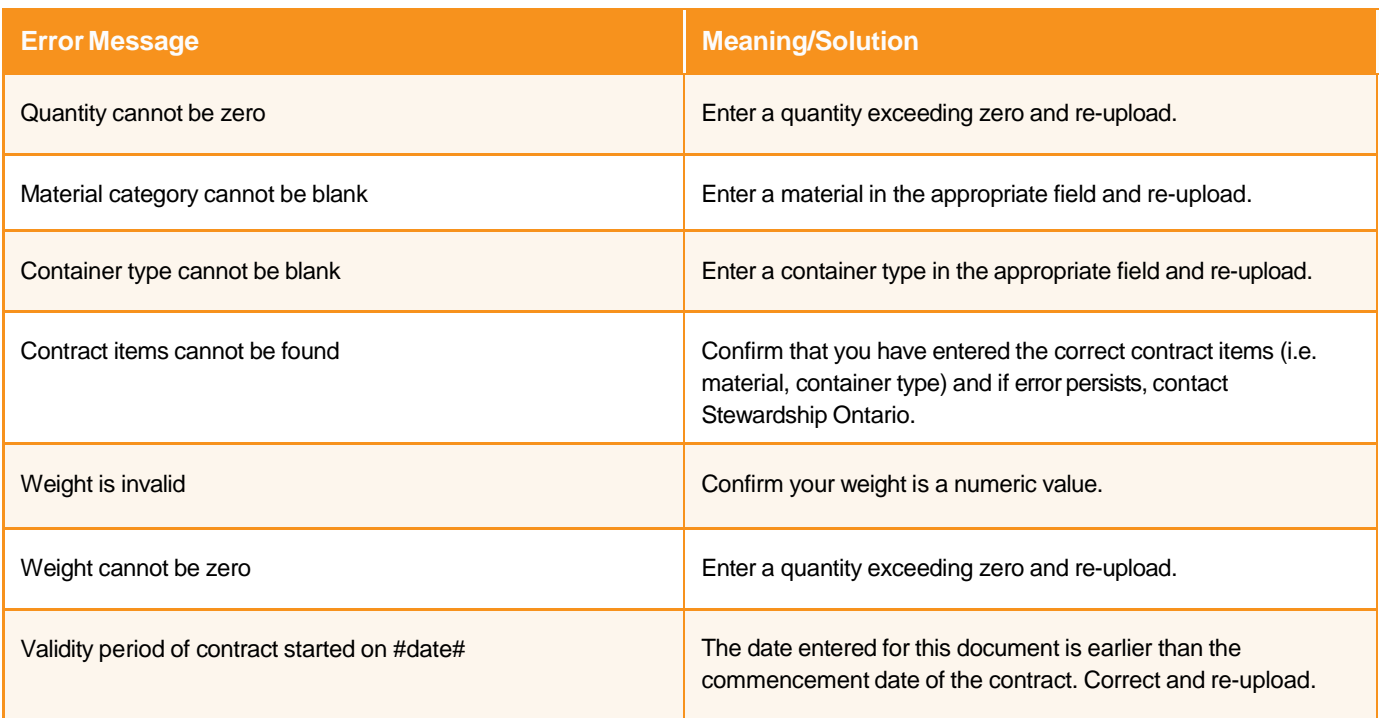

# **List of Definitions**

**BOL:** Stands for Bill of Lading, which is a form used to document the collection and transportation of MHSW. The BOL

shows the date of collection/transportation, address of originating site, address of drop-off site, weights and types of materials collected. These hard-copy forms are used to verify your submissions for payment to Stewardship Ontario and for material tracking purposes.

**Contract:** Is how your System Contract is referred to throughout the Portal and in this guide.

**Contract Number:** Is the primary reporting instrument used in the submission of your reporting.

**Document:** Is how a Bill of Lading or other form that detailed information about the movement or processing of MHSW Hazardous Waste materials is referred to within the *WeRecycle* Portal.

**Document Header:** The information entered at the top of the Document Entry Screen. This includes the contract number, document number, the dates of pick-up and delivery; originating site address; destination site address.

**Entry:** A single line within your Document that shows that a material was processed or transported, what the material was, the weight, and container type.

**IFO:** Industry Funded Organization

**MDT&PIP:** Municipal Depot Transportation and Processing Incentive Program

**Report:** Can be a completed Document or a group of completed Documents that are ready for submission.

**Service Provider:** A Service Provider is an approved Transporter or Processor of MHSW Hazardous Waste.

**Submission:** A completed Report, once sent into Stewardship Ontario (or "submitted") is what is referred to as your "Submission."

# **Who is Stewardship Ontario?**

Stewardship Ontario is a private, not-for-profit organization that develops, funds and operates Ontario's highly successful recycling programs for printed paper and packaging (Blue Box), and household hazardous and special waste (MHSW) also known as Orange Drop.

Stewardship Ontario collects revenue from 'stewards'– the first importers, manufacturers, or brand owners of the packaging or products that end up in curbside blue boxes and recycling carts or that are classified as household hazardous and special waste. This revenue pays for the program costs of collecting, transporting, recycling and safely disposing of waste across the province.

Stewardship Ontario was established under the Corporations Act and was continued under the Waste Diversion Act, 2002. Stewardship Ontario is designated in legislation as an "Industry Funding Organization"; it is the responsibility of industry to fund stewardship programs for various wastes.

Stewardship Ontario is accountable to Waste Diversion Ontario, an agency of the government of Ontario. An annual report provides detailed performance results along with an audited financial statement for public review.

For more information visit [www.stewardshipontario.ca](http://www.stewardshipontario.ca/)

## **Related User Guides and Other Resources**

**Municipal Depot Transportation and Processing Incentive Program** [http://www.stewardshipontario.ca/service\\_providers/what-we-do/mhsw/MDTPIP](http://www.stewardshipontario.ca/service_providers/what-we-do/mhsw/MDTPIP)

**Stewardship Ontario Vendor Standards** [http://www.stewardshipontario.ca/service\\_providers/vendor\\_standards](http://www.stewardshipontario.ca/service_providers/vendor_standards)

**Registering as a Transporter or Processor** [http://www.stewardshipontario.ca/service\\_providers/what-we-do/mhsw/transporters-processors/registering](http://www.stewardshipontario.ca/service_providers/what-we-do/mhsw/transporters-processors/registering)

### **Need help? Have comments or feedback?**

Please contact Stewardship Ontario [serviceprovider@stewardshipontario.ca](mailto:serviceprovider@stewardshipontario.ca) Or call 1-888-288-3360

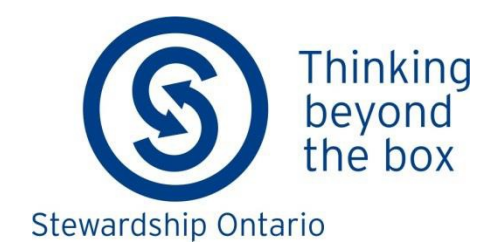

1 St. Clair Ave. West. 7th Floor Toronto, ON M4V1K6 Tel: 416-323-0101 Fax: 416-323-3185 [www.stewardshipontario.ca](http://www.stewardshipontario.ca/)